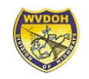

# WVDOT Performance Connection

User Guide June 2022

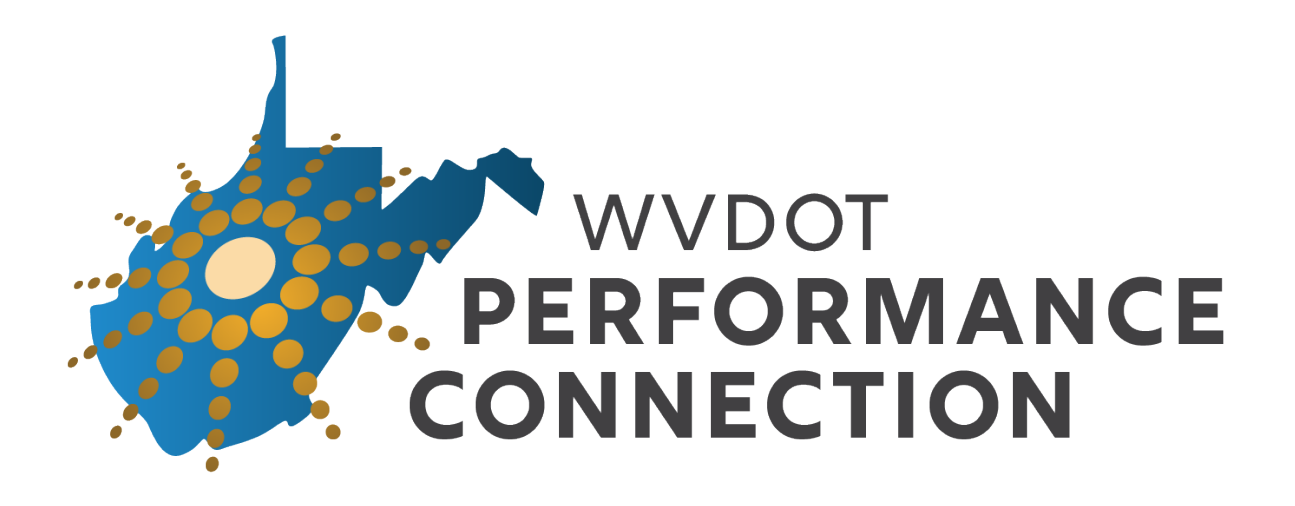

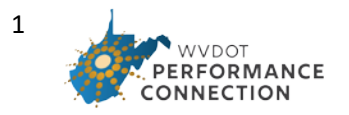

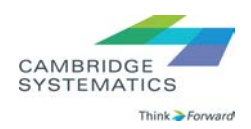

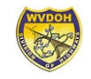

## Contents

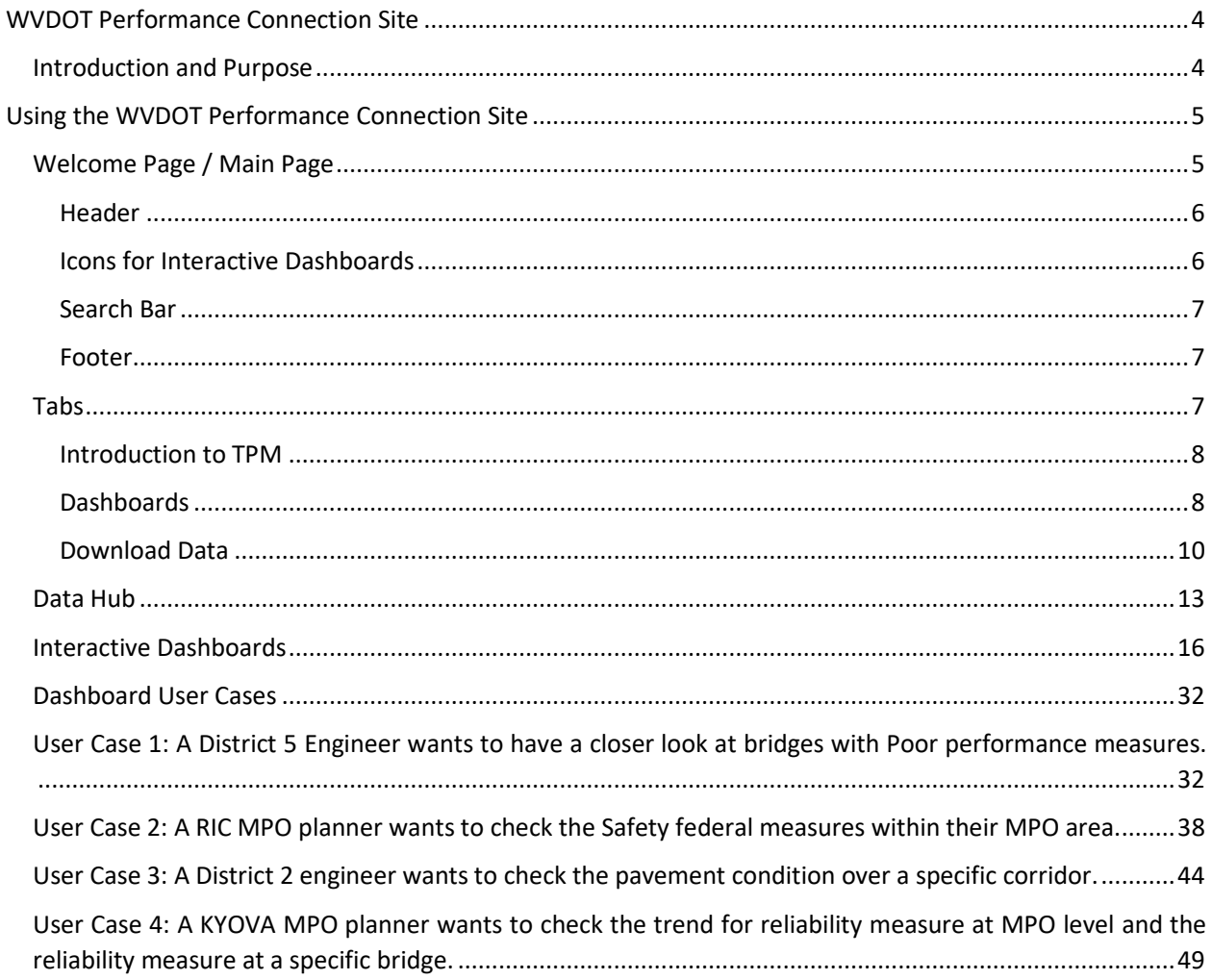

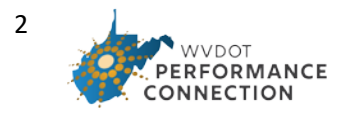

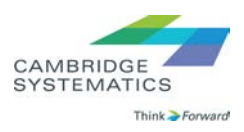

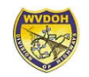

# **Acronyms**

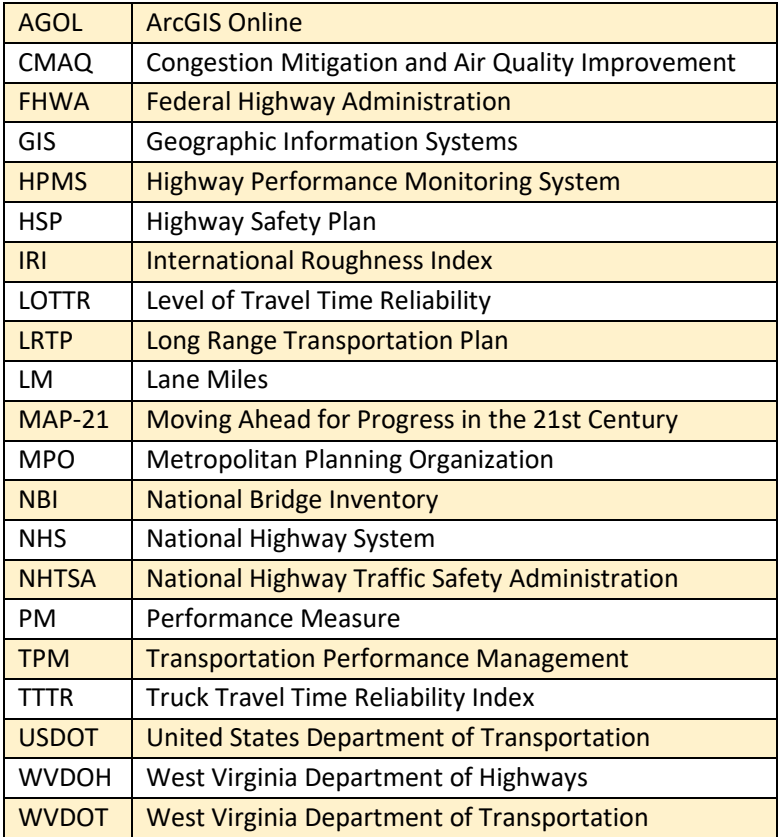

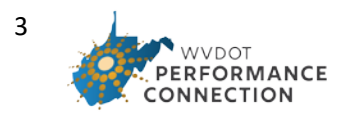

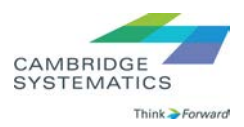

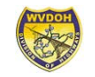

### <span id="page-3-0"></span>WVDOT Performance Connection Site

### <span id="page-3-1"></span>Introduction and Purpose

WVDOT Performance Connection is a one-stop Transportation Performance Management (TPM) application to support investment and policy decisions to achieve national and state performance goals. The first version of this tool focuses on the four FHWA performance areas: safety, bridge condition, pavement condition, and travel time reliability and freight. The Performance Connection is an online system to track system performance consistent with the 2050 LRTP goals. It also, as shown in the below figure provides an interactive data system to track system performance, inform target setting, and supports WVDOT actions to review and develop investment strategies to address system deficiencies.

Access to performance measure trends and supporting data is a critical component of transportation performance management. As WVDOTs approach has matured since the start of the Federally required process in 2017, staff and planning partners have recognized the need for system to share information that will enable District and MPO level performance analysis.

As a result of this increased importance, and the connection of performance management to multiple other activities led by the Division of Highways (DOH), the Performance Management Division leads activities regarding measuring, monitoring, evaluating and reporting highway performance trends and characteristics, as well as developing

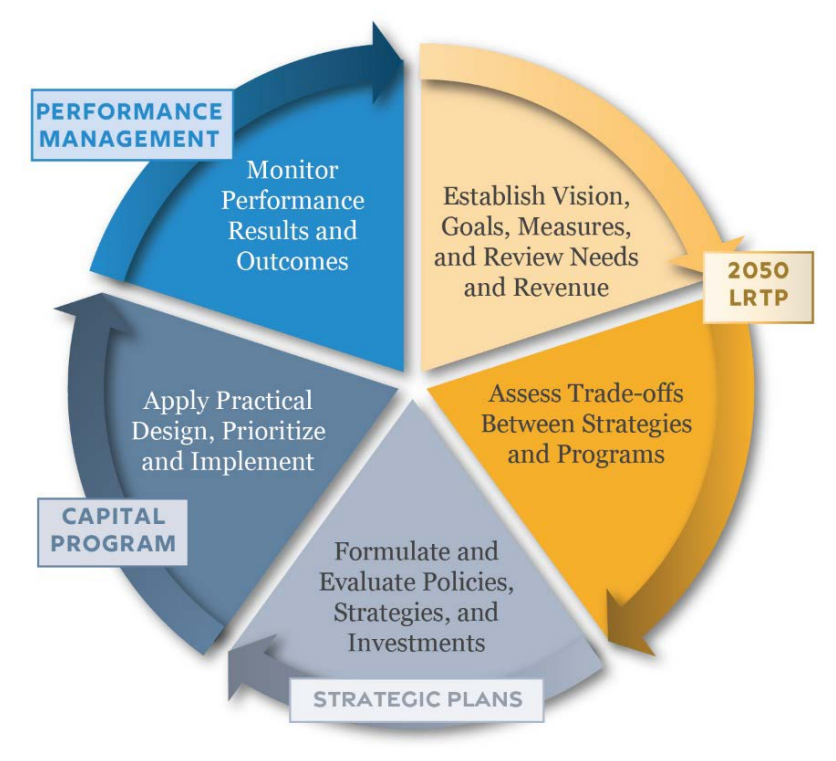

plans and strategic actions to address short- and long-term performance deficiencies. More information on the role of the Performance Management Division is available [here.](https://transportation.wv.gov/highways/PerformanceManagement/Pages/default.aspx)

To access the site, the user can visi[t https://performanceconnect-wvdot.hub.arcgis.com/,](https://performanceconnect-wvdot.hub.arcgis.com/) or may also locate it by visiting the Performance Management Division website (provided above) and clicking on the corresponding link.

If you have questions regarding the performance measures, data, or functionality of the Performance Connection site, please contact us at[: performance@wv.gov](mailto:performance@wv.gov) 

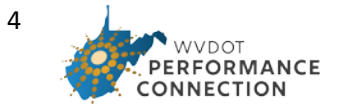

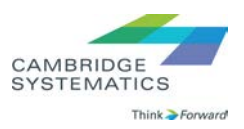

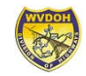

### <span id="page-4-0"></span>Using the WVDOT Performance Connection Site

### <span id="page-4-1"></span>Welcome Page / Main Page

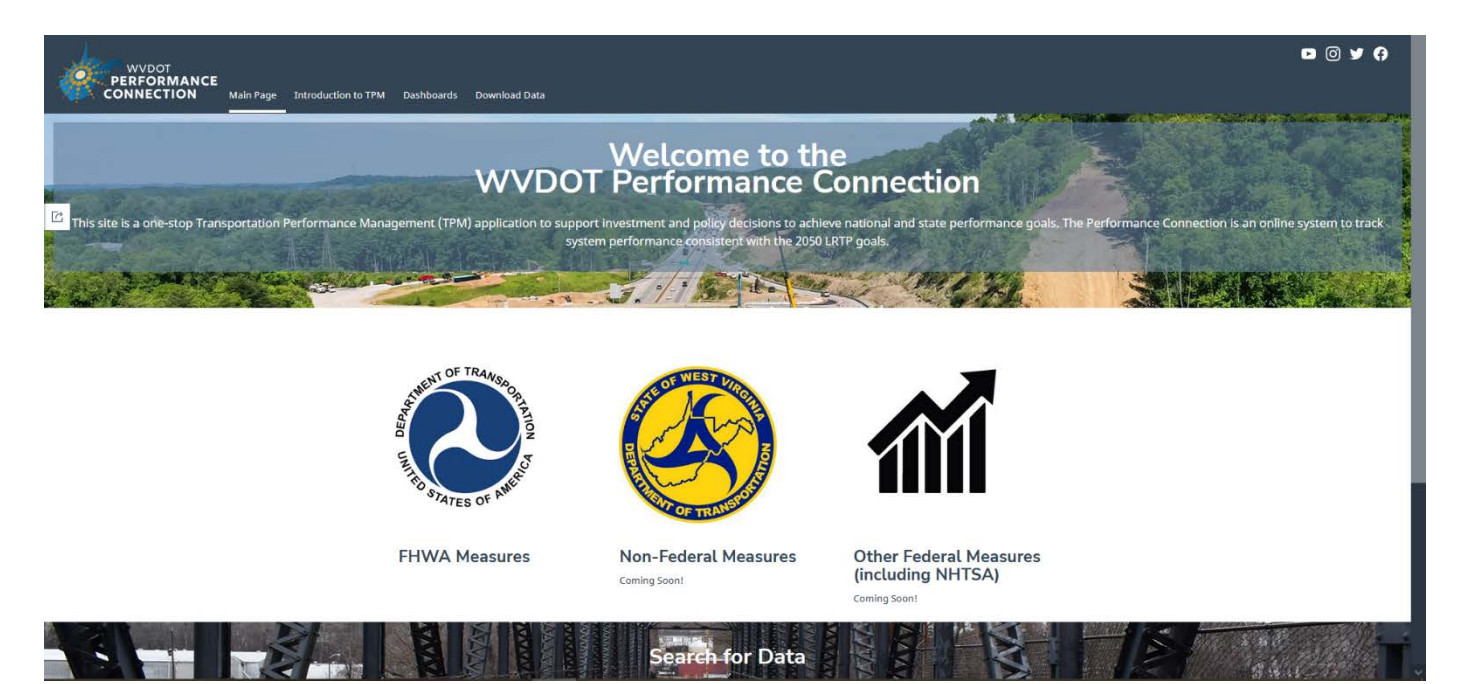

The Main Page of the WVDOT Performance Connection Site functions as a one-stop shop for various uses including:

- **Easy access and navigation to interactive performance measures dashboards**
- **Access data**
- **Querying and downloading specific data**
- **Educational context of the agency and FHWA requirements**
- **Contact information of key agency parties**
- **Connect and access WVDOT's social media channels**

The main purpose is to provide the user an intuitive virtual solution to navigate through, understand, access key information pertaining to different performance measures WVDOT reports on. These range from the Federal Highway (FHWA) required performance measures, to Non-Federal measures, and other federal measures such as the National Highway Traffic Safety Administration (NHTSA) ones.

The *Main Page* is composed of four main tabs at the top (in the header), directly to the right of the "Performance Connection" Logo, which take the users to pages corresponding to the tabs' titles (these are discussed further in section *Tabs*). In between the header and footer, the Main Page also contains three main sections as banners including an Introduction, access to interactive dashboards represented by different icons or seals, and a banner to search for data.

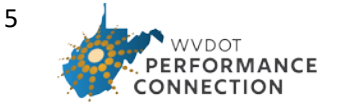

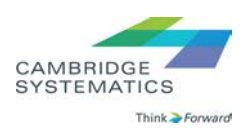

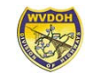

#### <span id="page-5-0"></span>*Header*

The Header is a key component of the Main Page and overall structure of the Performance Connection Site. It allows the user to easily navigate between tabs, and to also access different WVDOT social media channels. The tabs allow for direct navigation to informational content on what TPM is, a page where all interactive dashboards can be found, and access to a download data page. More in-depth information on what each of these pages offers and how to navigate them can be found under section *Tabs.*

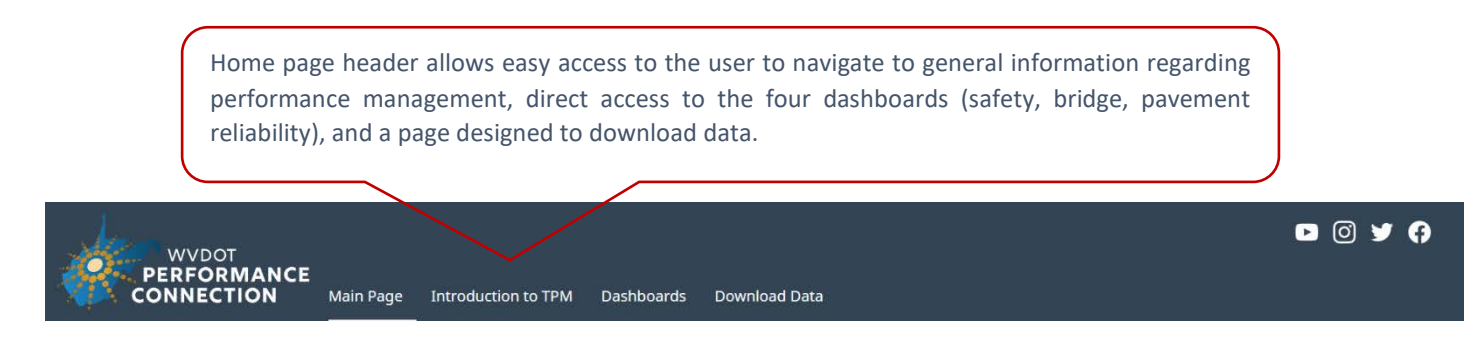

### <span id="page-5-1"></span>*Icons for Interactive Dashboards*

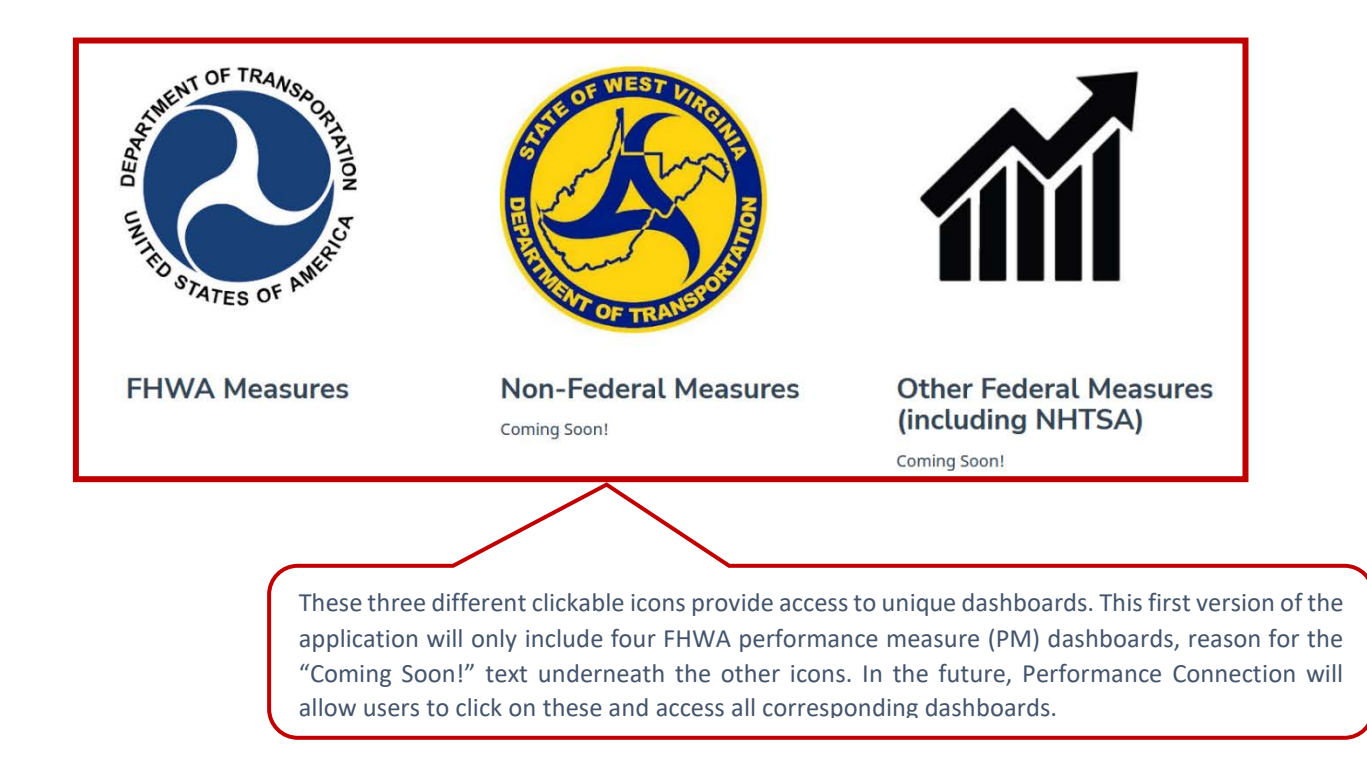

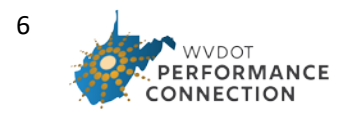

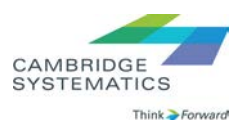

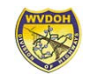

#### <span id="page-6-0"></span>*Search Bar*

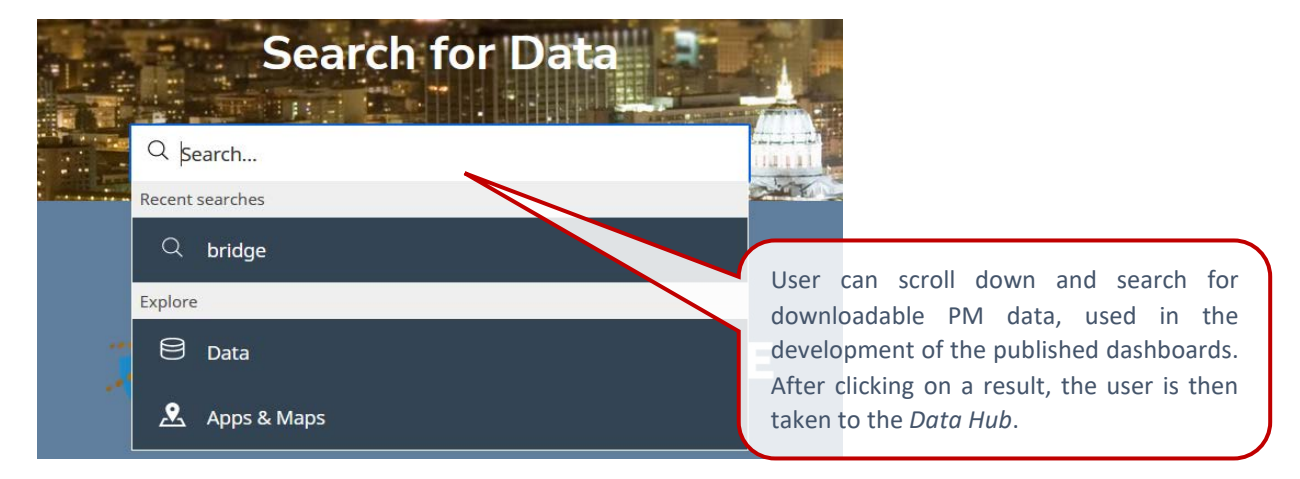

#### <span id="page-6-1"></span>*Footer*

The Footer includes links to learn more about West Virginia DOT and the FHWA Transportation Performance Guidelines. Furthermore, it includes key contact information in case the user needs to contact someone pertaining to the Performance Connection Site ([performance@wv.gov](mailto:performance@wv.gov)).

### <span id="page-6-2"></span>Tabs

The Header of the Performance Connection Site has four tabs that provide crucial content and navigation components. These tabs are:

- **Main Page**
- **Introduction to TPM**
- **Dashboards**
- **Download Data**

When the user clicks on any of them, they are taken to a page that has corresponding content to the title of the tab. And, while on the new page, these four tabs are still visible on the header in case they want to navigate to another one. For instance, if the user clicks on the Introduction to TPM Tab directly from the Main Page, and then they want to go to the Download Data Tab, they may do so directly from the Introduction to TPM Tab.

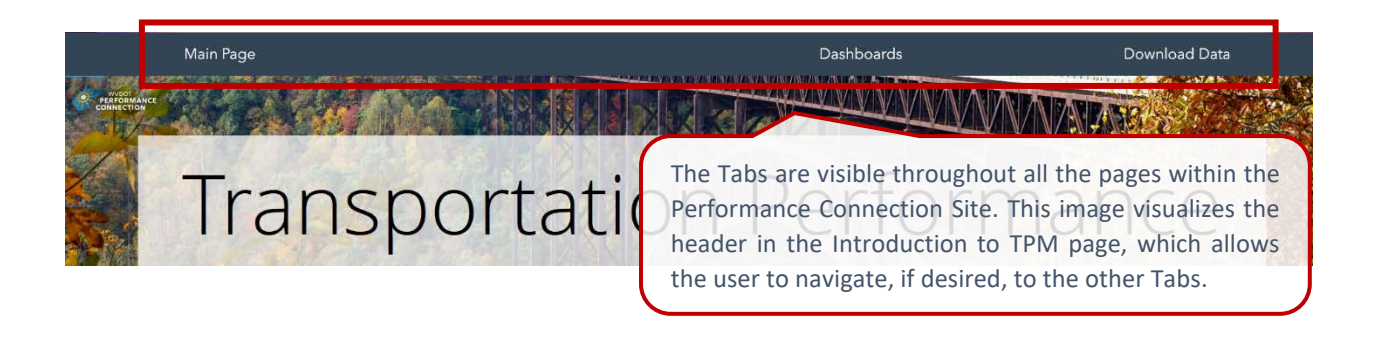

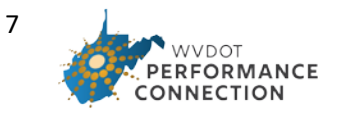

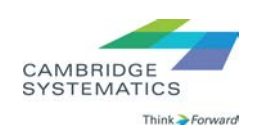

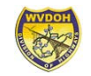

#### <span id="page-7-0"></span>*Introduction to TPM*

The Introduction to TPM Tab is an informational and educational page precisely on what its title suggests, what is and introduction into *transportation performance* management. The page is hosted and visualized as an ArcGIS Online (AGOL) accordion themed StoryMap, where the user can scroll down to encounter and explore

new educational information. As such, the user can scroll down to access the six main sections, or to jump directly to one, they may also click on the heading- links for them which are listed horizontally in the upper-right corner of the screen.

The user can scroll down through the Introduction to TPM page or click on any of the sections' headers listed in this box to navigate through the page's content.

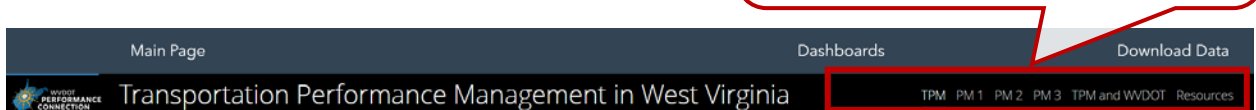

These six main sections that provide educational content on transportation performance management, particularly in connection to WVDOT are:

- **TPM:** This section covers what is TPM, its origins and federal requirements, the national goals, and the three performance measures each State DOT should report on**.**
- **PM 1:** Performance Measure 1 covers information pertaining to highway safety. This section covers what WVDOT reports and measures and provides a status on how it is performing in comparison with federal trends**.**
- **PM 2:** Performance Measure 2 deals with pavement and bridge conditions. Thus, this section encompasses what WVDOT measures to report on these conditions and how it is performing in each category in comparison with federal trends**.**
- **PM 3:** Performance Measure 3 communicates those pertaining to system performance. This section explains how WVDOT assesses system performance by covering what it measures and how it is performing when compared to federal trends and targets.
- **TPM and WVDOT:** This section covers Why TPM is important? How WVDOT is Addressing the Federal Requirements, How is WVDOT Sustaining and Improving the TPM Process? What Measures and Features are Included in the Performance Dashboards*?*
- **Resources:** The last section provides the user with links to six resources where they can find more information. At the end, it provides the contact information for Gehan Elsayed, Strategic Performance Management Manger at the West Virginia Division of Highways.

#### <span id="page-7-1"></span>*Dashboards*

The Dashboards Tab take the user to a page where they can easily access diverse dashboards each symbolized by their dashboard screenshot and located under either of the three categories, FHWA Measures, Non-Federal Measures, or Other Federal Measures. Each icon functions as a button that when clicked, opens a new page and takes the user to the corresponding dashboards. As new dashboards become available, they will be shared in this page within their corresponding category.

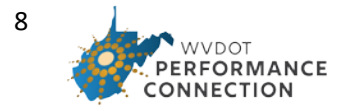

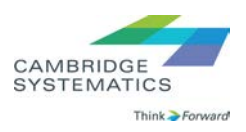

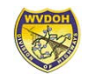

Access to three categories: Federal Measures, State, and Other Non-Federal. Access to dashboards within each category. User can click on corresponding icon of the dashboard they want to see.

As the user hovers over any of the clickable dashboard icons, they can get a brief description of what they will be accessing.

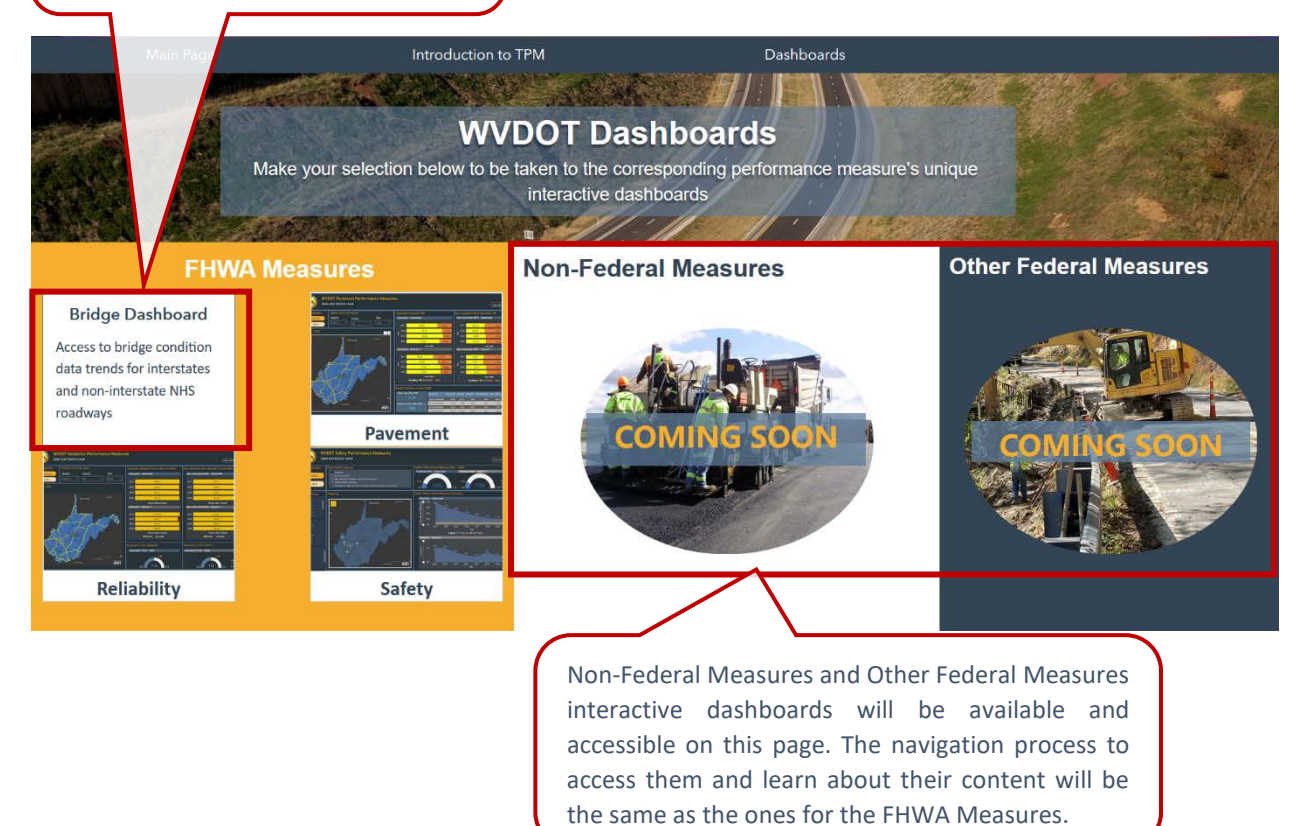

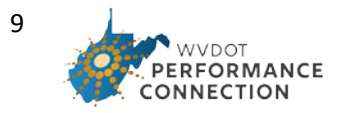

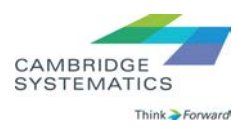

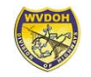

### <span id="page-9-0"></span>*Download Data*

The Download Data Tab functions as a data portal where the user can choose how to access and download data. To access the 2020 data used in the FHWA Performance Measure Dashboards, the user can use the "Query and Export Performance Data" tool which can be accessed by clicking on the map icon in the yellow section of the page. In order to find more data sources, including other years, and in the future data for the other performance measures, it is recommended for the user to access the *Data Hub*, which one can navigate to by clicking on folder-and-magnifying-glass icon in the blue section. More information on how to use the Data Hub is specified in its own section below.

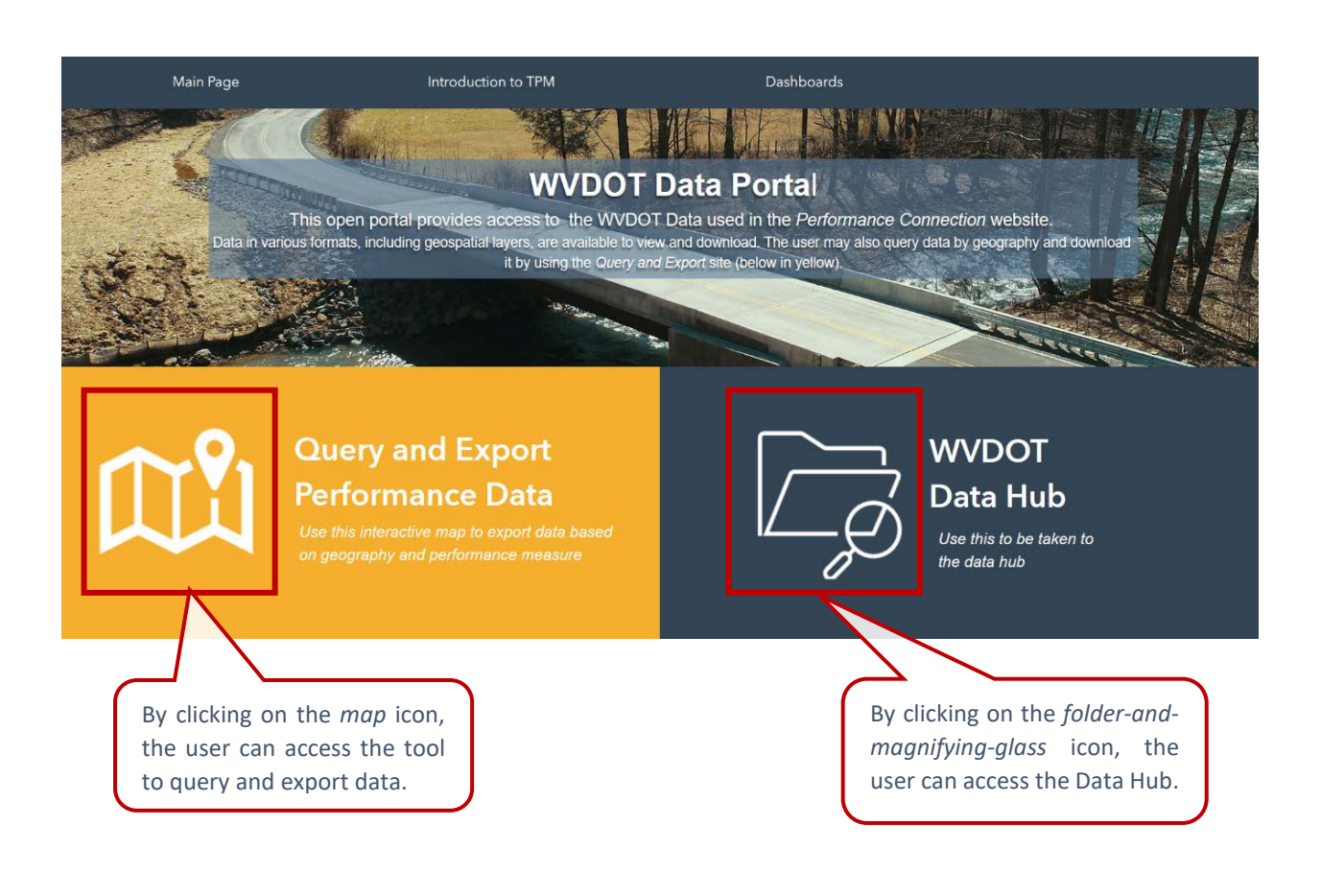

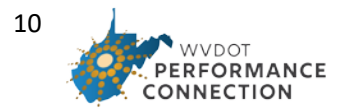

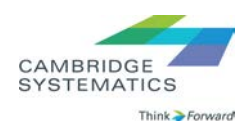

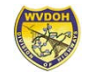

#### Query and Export Performance Data

This tool gives the user the flexibility to query the specific data they need by performance measure and geography, by either a specific MPO or District. Upon accessing the tool, the user will be taken to an interactive map that visualizes the highway network and bridges. On the upper left corner there are four icons, each visualizing a performance measure.

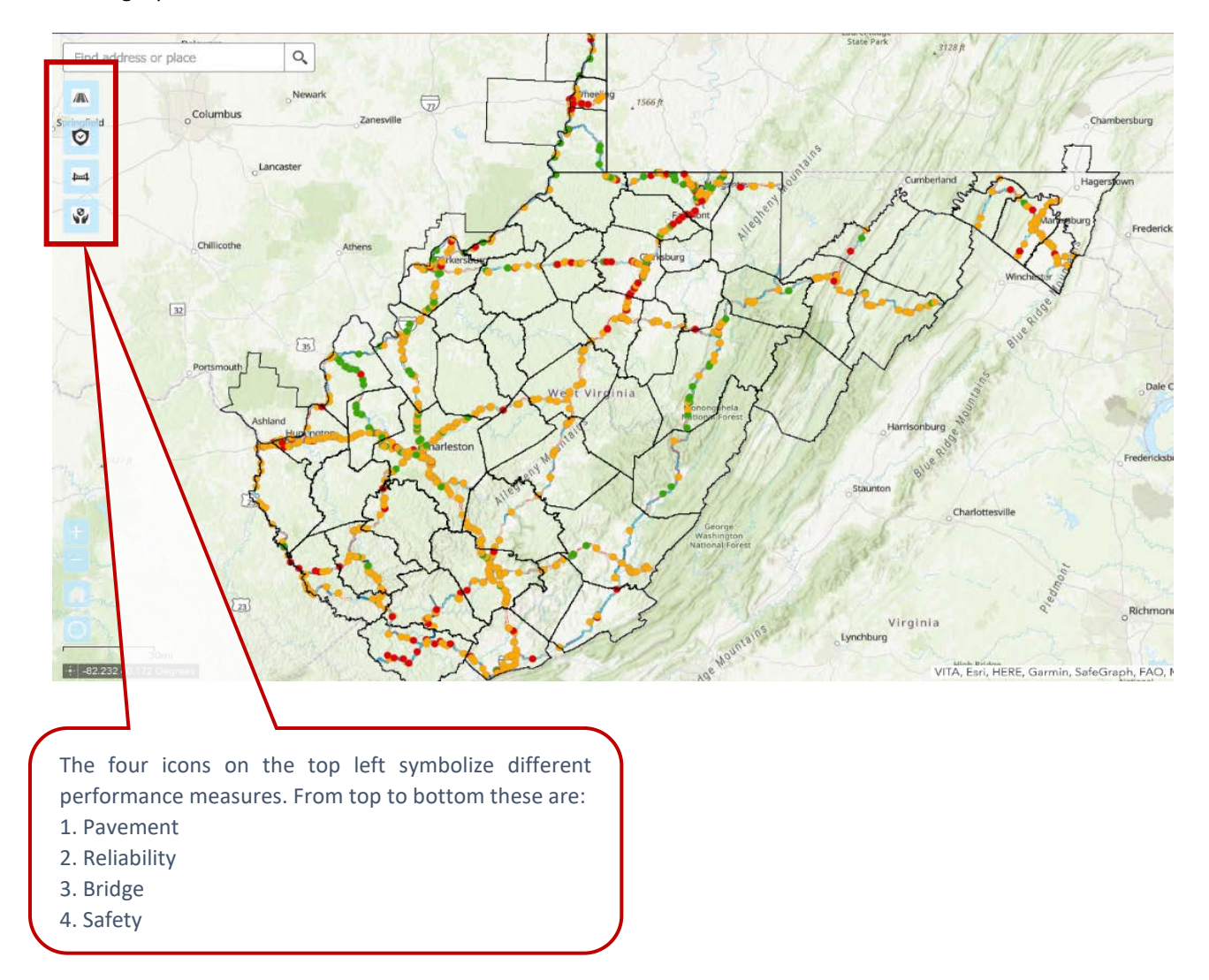

Upon selecting the performance measure, the user is then prompted to select on whether they want to query and download the data by MPO or District. A drop-down menu will then highlight the options for either MPOs or Districts so that the user can make a specific selection and download 2020 data by performance measure, MPO or District, and the specific name of the geography selected. When hitting "apply" once all selections are made, the tool will visualize within the map a snapshot of the selections made, then by clicking on "Results" within the selections pane, and the icon of three dots "…", one can opt on the format of the data to be downloaded. A specific example is with the selection of bridge data for MPO KYOVA is shown below.

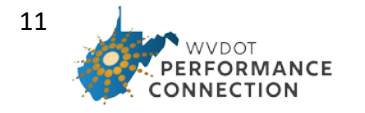

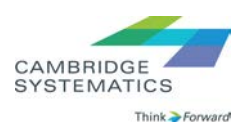

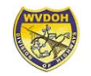

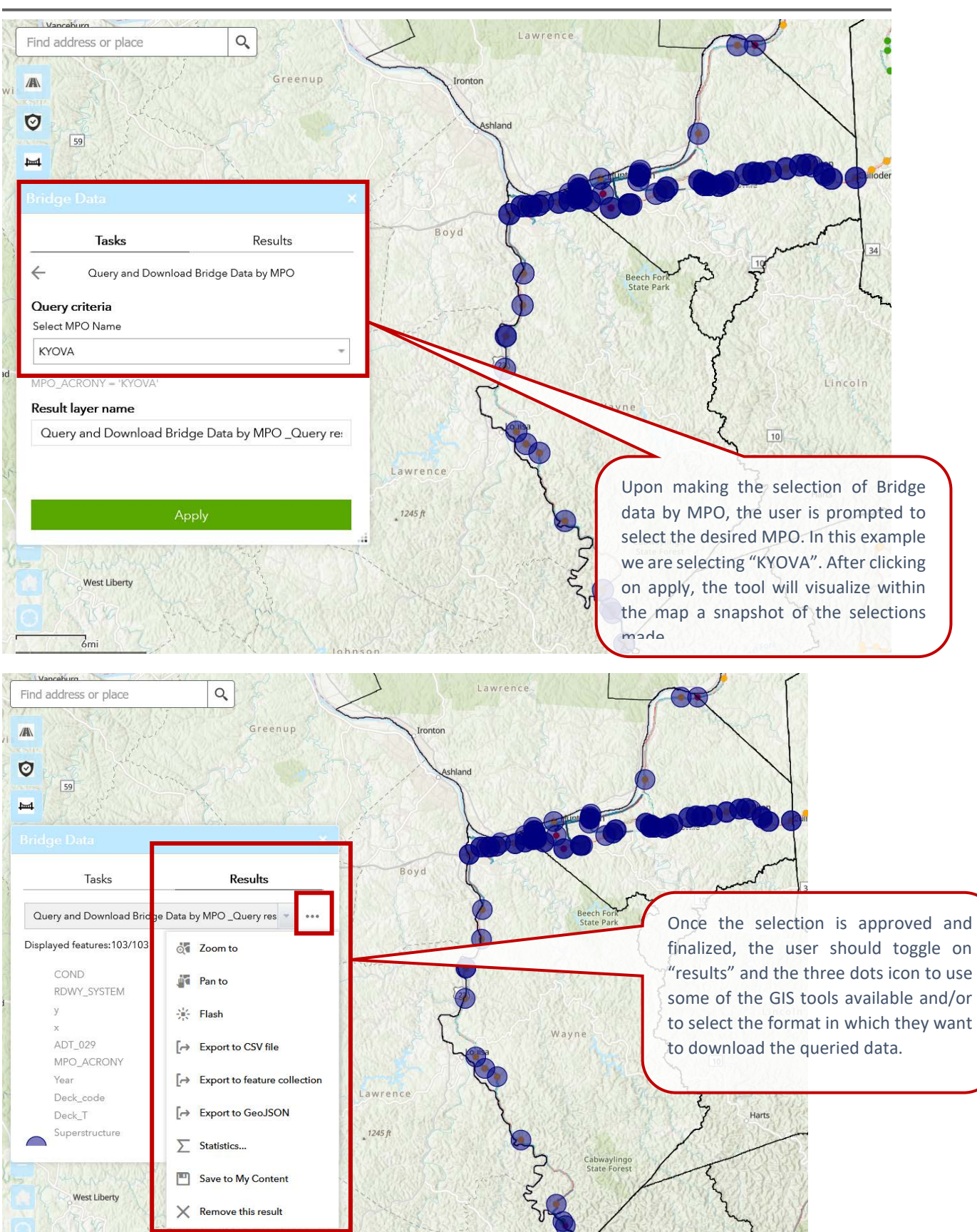

**WVDOT** PERFORMANCE **CONNECTION** 

12

CAMBRIDGE **SYSTEMATICS** Think Forward

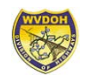

### <span id="page-12-0"></span>Data Hub

The Data Hub is the one-stop-shop to find all data used for the development of all dashboards. To access this page the user can do so either via the search bar (as shown in the Main Page section) or through the Download Data tab under the blue section. Once on the Data Hub, the user can search for data by keywords, such as "pavement", query them by tags which could be the year of the data, select the format of data, or simply go through everything available. Furthermore, the user can also sort the data by date, title, or relevance. If the

user needs to head back or navigate to any of the other components of Performance Connection, they may do so through the tabs which will take them to their corresponding site. Furthermore, the user may sort out their results by selecting on the type of file/data they are looking for, i.e.: are they looking for all data or a specific interactive map?

The user may specify what they are looking for by sorting out results through these options on the top. However, it is important to note that if "Apps and Maps" are selected, this option will prompt the user to the applications or maps utilized to develop Performance Connection, but it will not provide them with the raw data used for the creation of the dashboards. To specifically look for data it is advised to sort out by "All" or "Data".

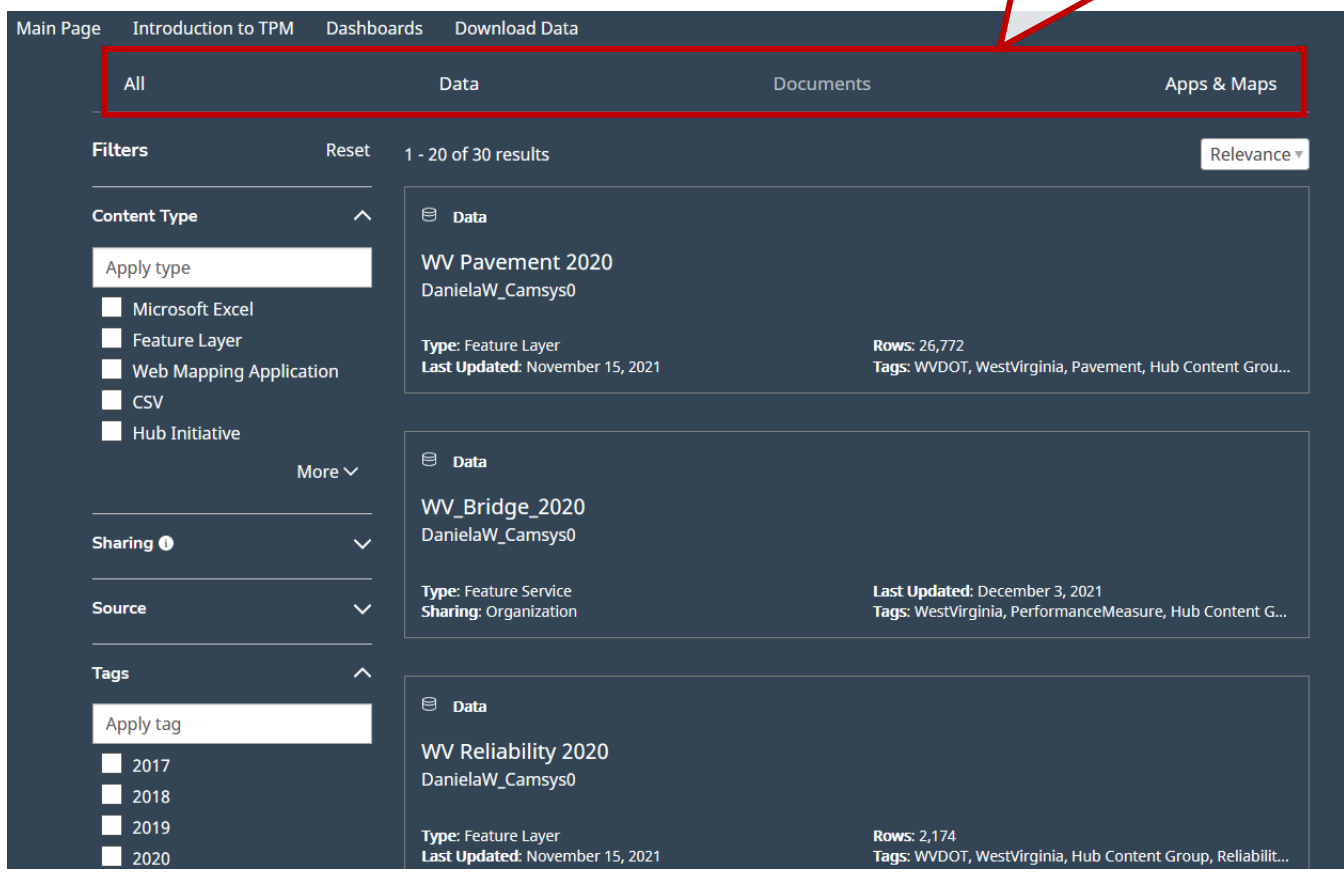

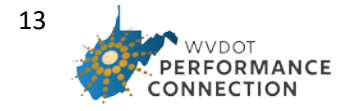

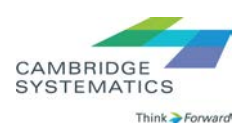

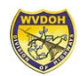

### **Content Type** Apply type Microsoft Excel Feature Layer Web Map ping Application  $\Box$  CSV Hub Initia tive Source ᄉ DanielaW<sub>\_Camsys0</sub> Sindrakanti\_camsys0 **Tags**  $\lambda$ Apply tag  $\blacksquare$  2017  $2018$  $\Box$  2019  $\blacksquare$  2020 Hub Content Group More  $\vee$ **Last Updated** ᄉ Ö  $\Box$

The user may opt to filter their selections by:

• Content Type: This selection includes data format, and type of data available such as a feature layer, an interactive mapping application, or an excel table.

• Source: This covers the author or creator of the data. This feature is useful if/when specific offices within a department are responsible for certain data, thus making it easier for the user to look for data.

• Tags: The tags option for filtering data allows the user to select keywords, or tags, which describe the data. For example, to look for bridge data the user may type in Bridge or look through more available tags by clicking on "More" to expand the list and then select "Bridge".

• Last Update: This reflects on the date or date range the data was uploaded or updated.

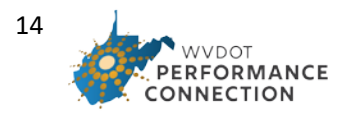

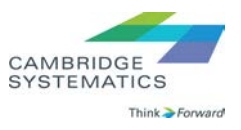

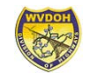

Once the user has filtered out their selections, they can click on any of the linked results to access the data information page. The data information page allows the user to filter out any specific attributes if needed, or they can opt to download the data as is.

This data information page highlights the download options for "WV Pavement 2020", pavement data for the year 2020. When clicking on the download cloud icon, highlighted in dark blue, the user can select the data format to download. Furthermore, as explained earlier, if the user does not want a specific attribute, they may filter those out from the results by clicking on the "funnel" icon directly above the download cloud one.

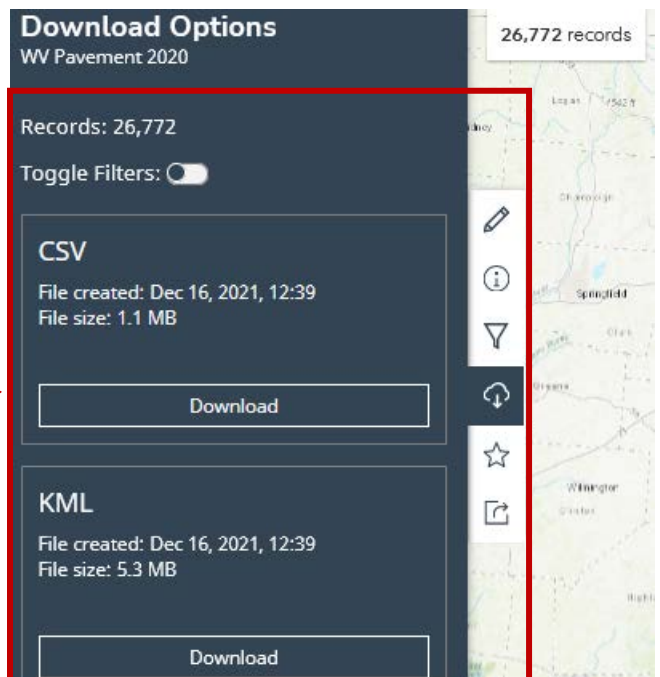

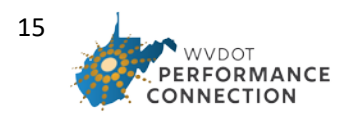

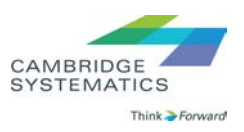

### Interactive Dashboards

This March 2022 version of the application consists of four interactive dashboards with four years of annualized trend data:

- **Safety measures**
- **Bridge measures**
- **Pavement measures**
- **Reliability and freight measures**

<span id="page-15-0"></span>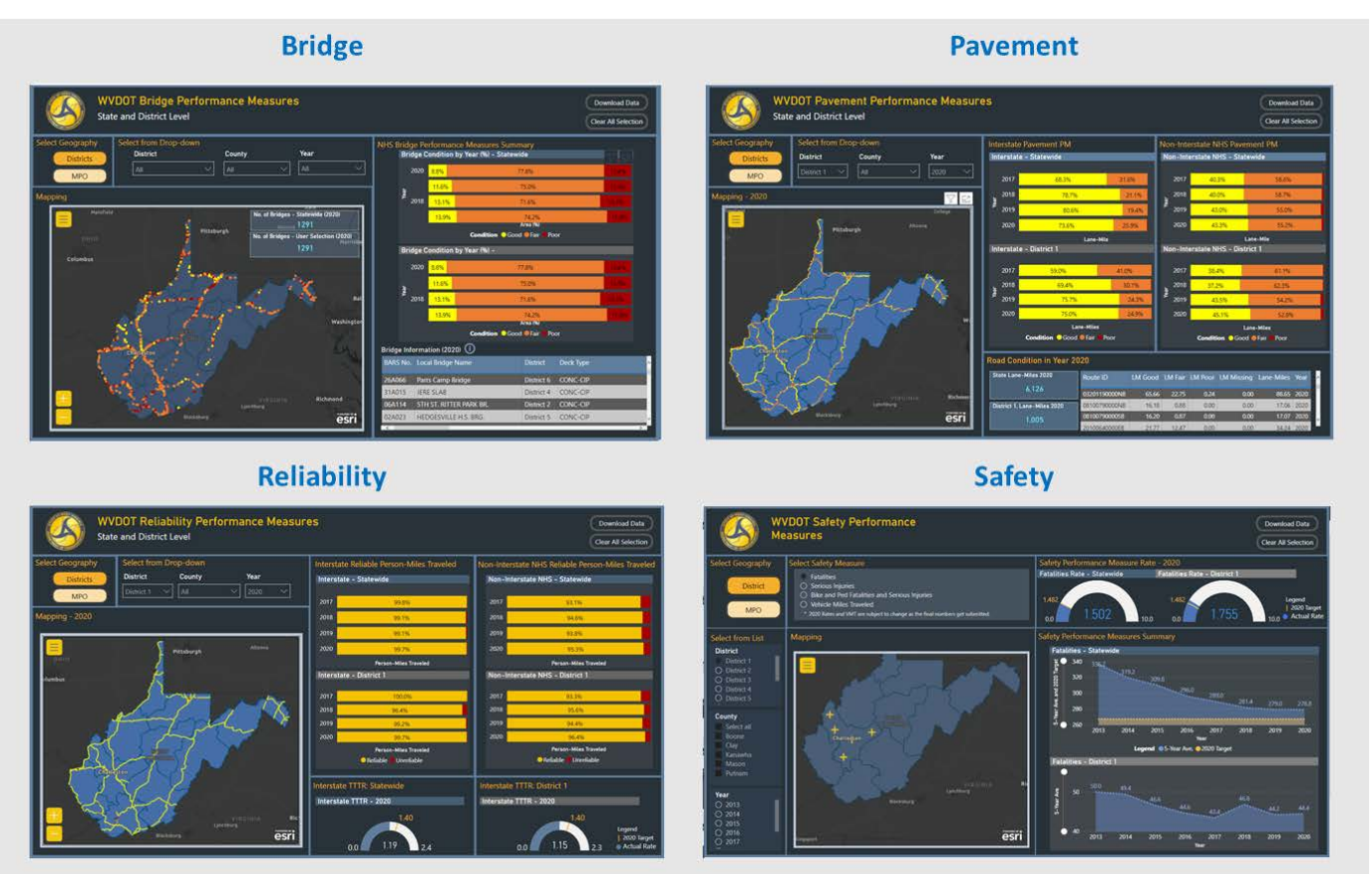

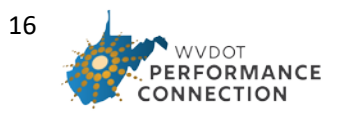

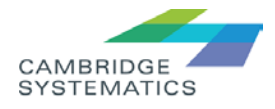

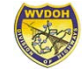

Across all performance dashboards, the data is segmented based on geography multiple geography. These options are common across all performance dashboards:

- The first option allows users to choose between "District" and "MPO". When you are on district tab, you can navigate through all ten districts. When you are on the MPO tab, you can navigate through the MPOs.
- The next option allows to dive even narrower and choose a specific county.

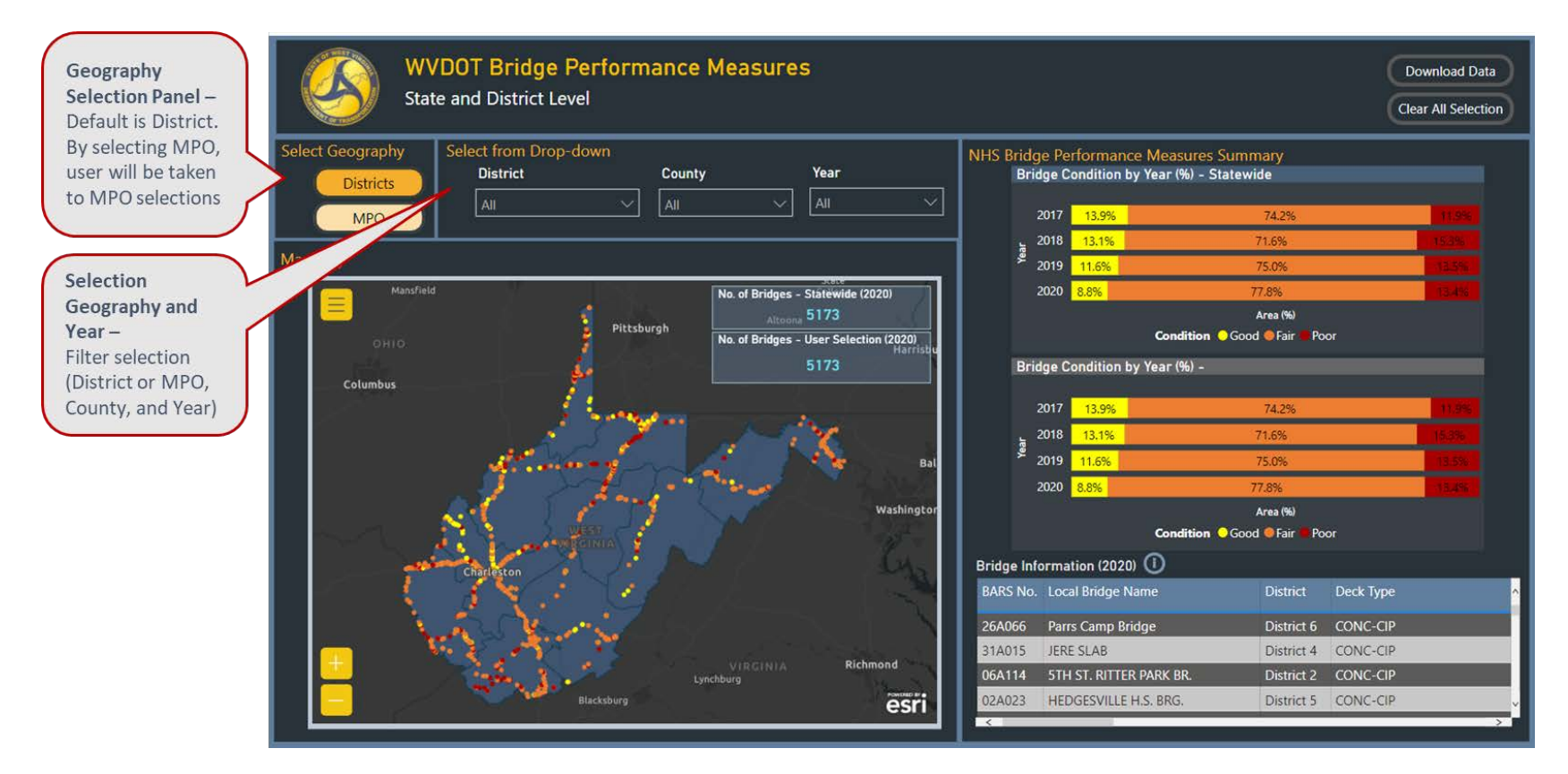

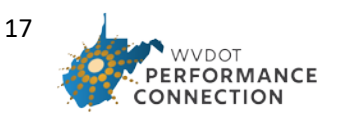

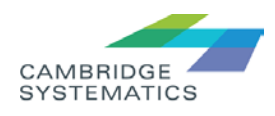

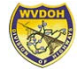

• All performance measures have map interface and due to data and mapping limitations the features and level of interactivity might differ across dashboards. Note, only the bridge dashboard enables direct interaction between the table and the map (e.g., when an item is selected in the table in the bottom right corner, the map will zoom to the specific asset location).

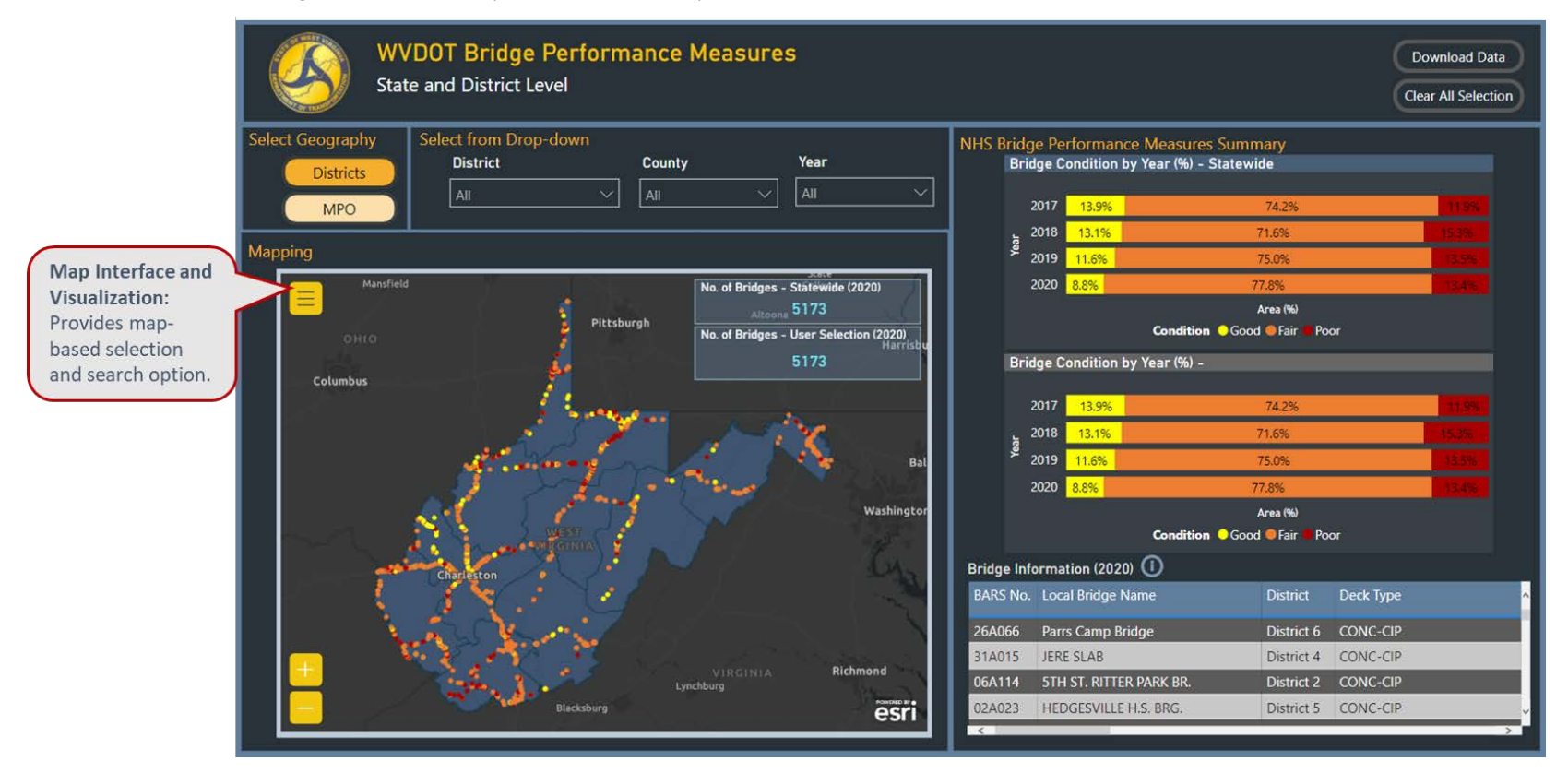

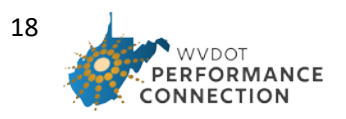

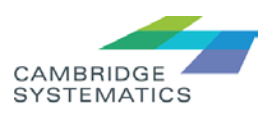

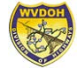

• The search tool within mapping becomes available after clicking on three-line icon (Mapping Tools) on top left corner of the map. The search tool allows users to locate the assets with their location without knowing the asset ID.

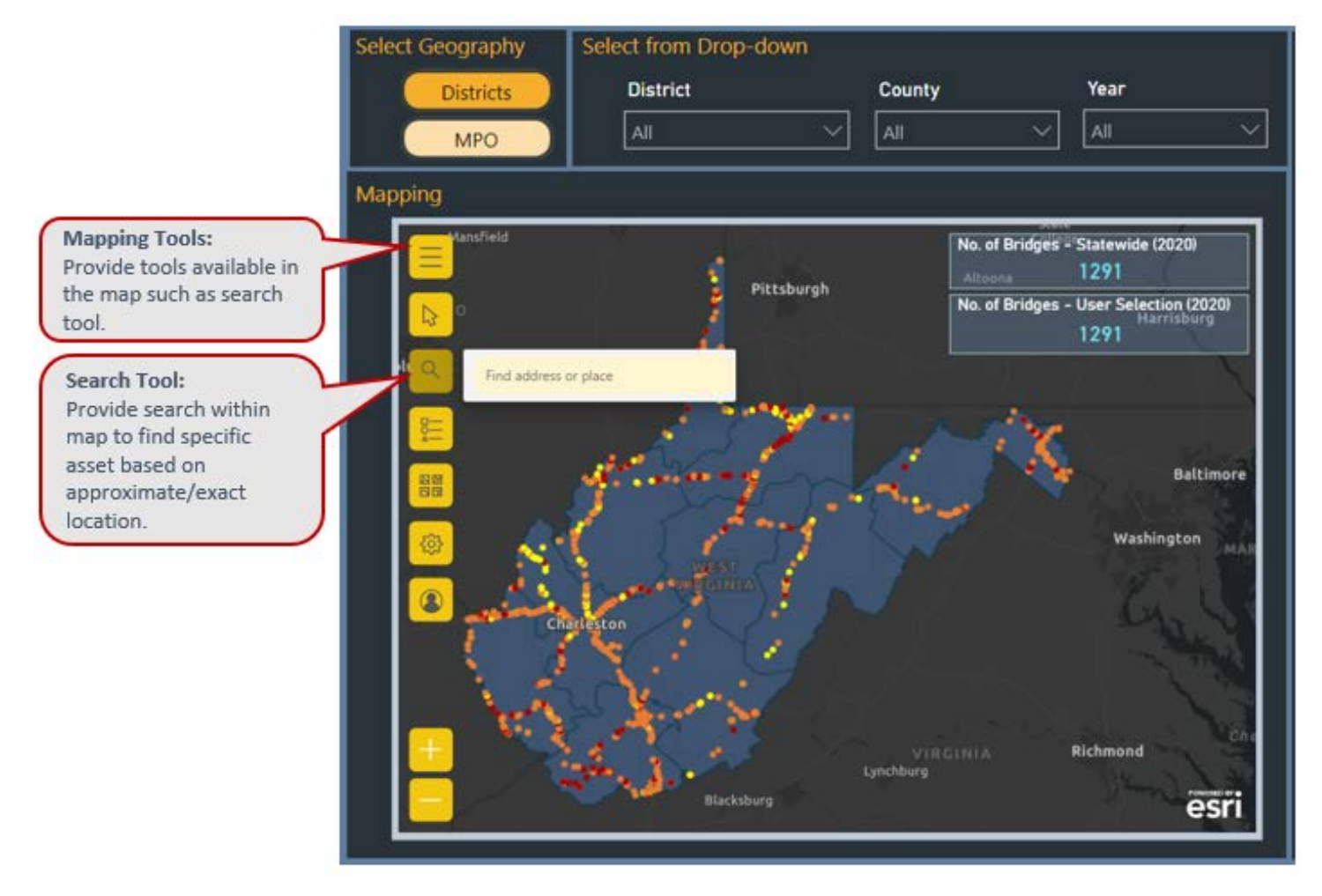

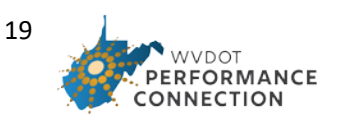

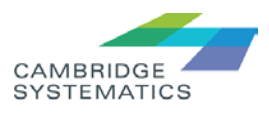

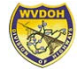

• The "Clear All Selection" option on top right corner allows the user to go back to the default.

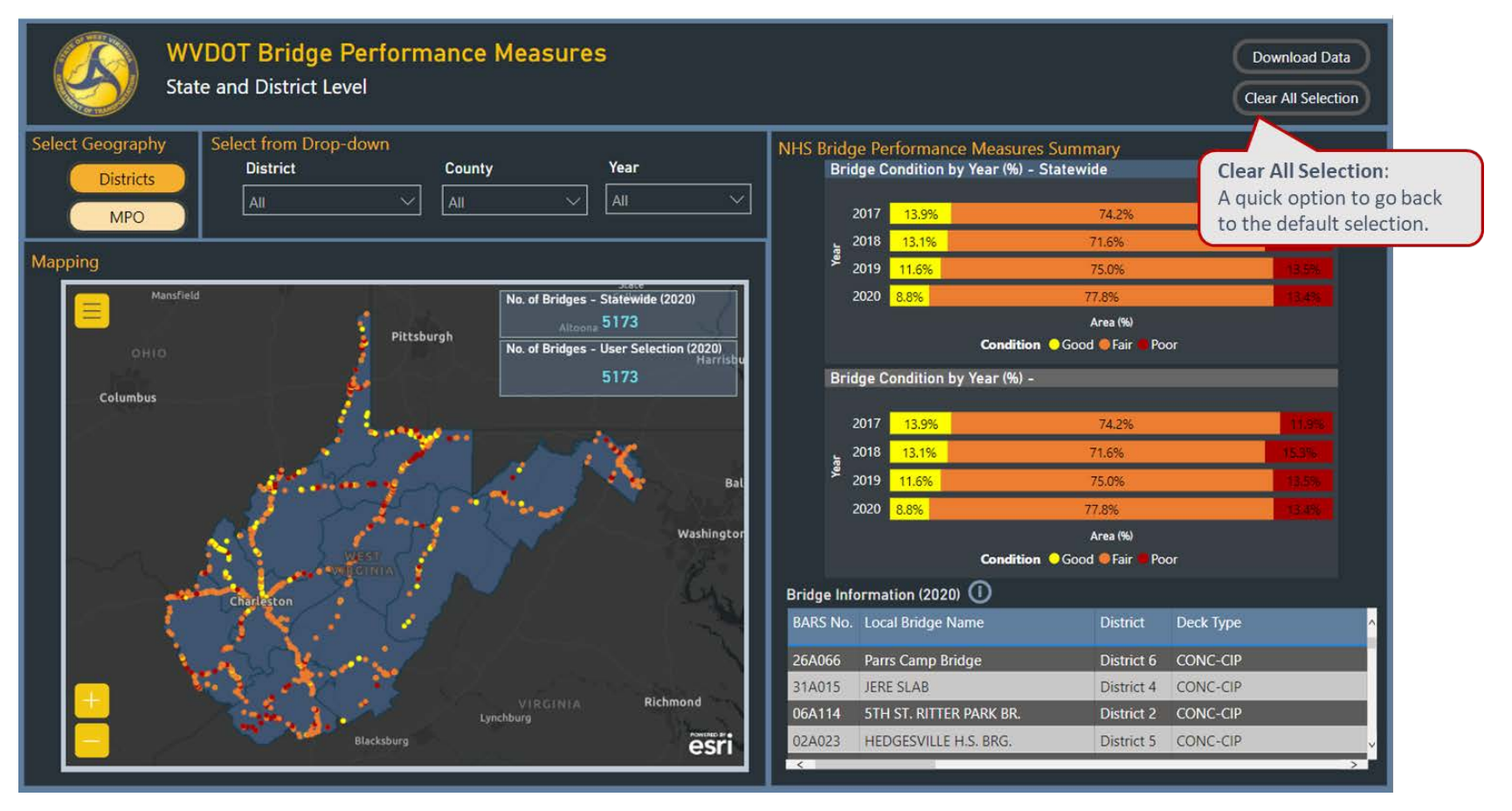

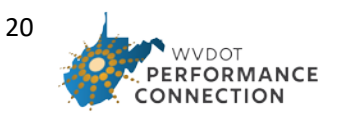

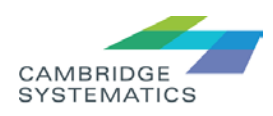

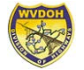

• The "Download Data" option on top right corner allows the user to go to the Data Portal (within the Performance Connection ArcGIS site) which is the one-stop-shop to find all data used for the development of all dashboards.

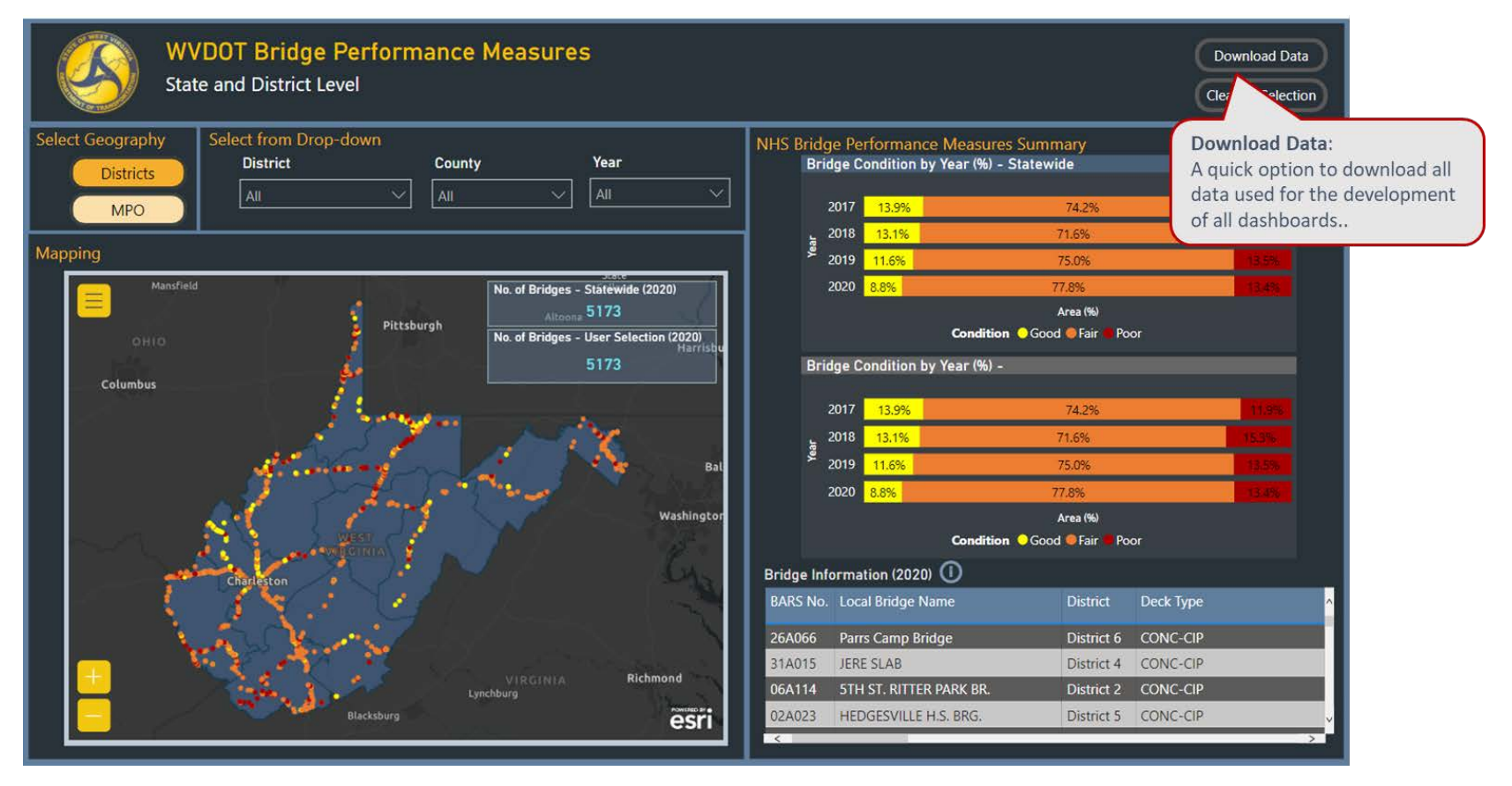

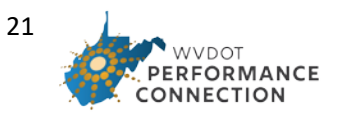

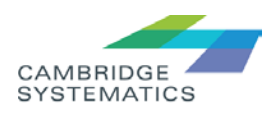

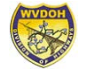

• The charts on right illustrate the performance summary. The top chart(s) shows statewide measures and does not change based on geographic selections to provide a reference for comparison. The bottom chart(s) are interactive, and change based on user geographic selections (District/County/MPO).

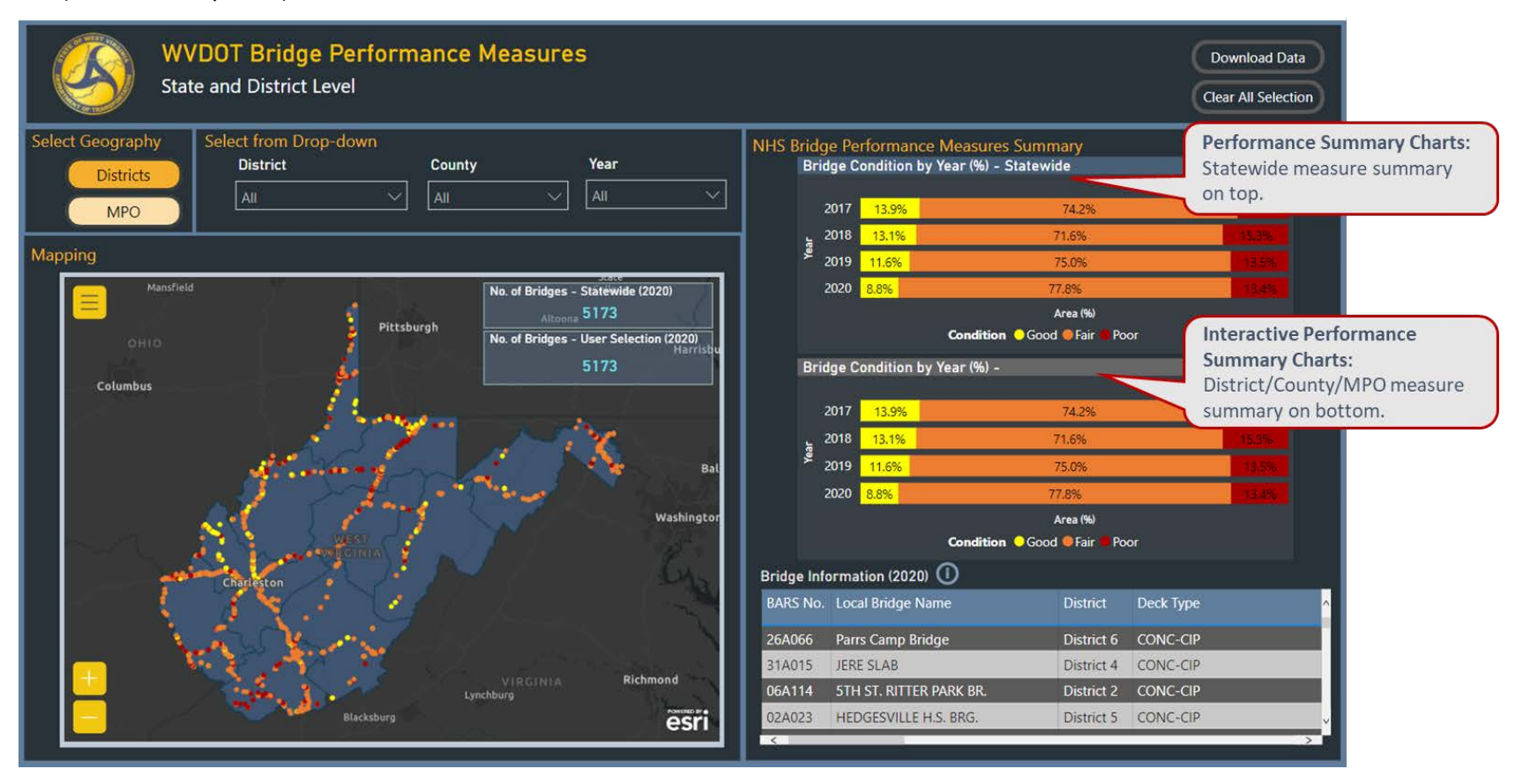

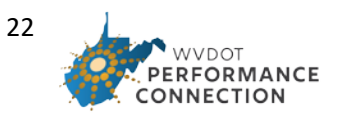

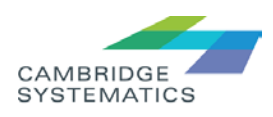

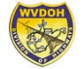

• The Focus mode at top corner of each chart allows the user to expand the chart to full page for better visibility of percentages.

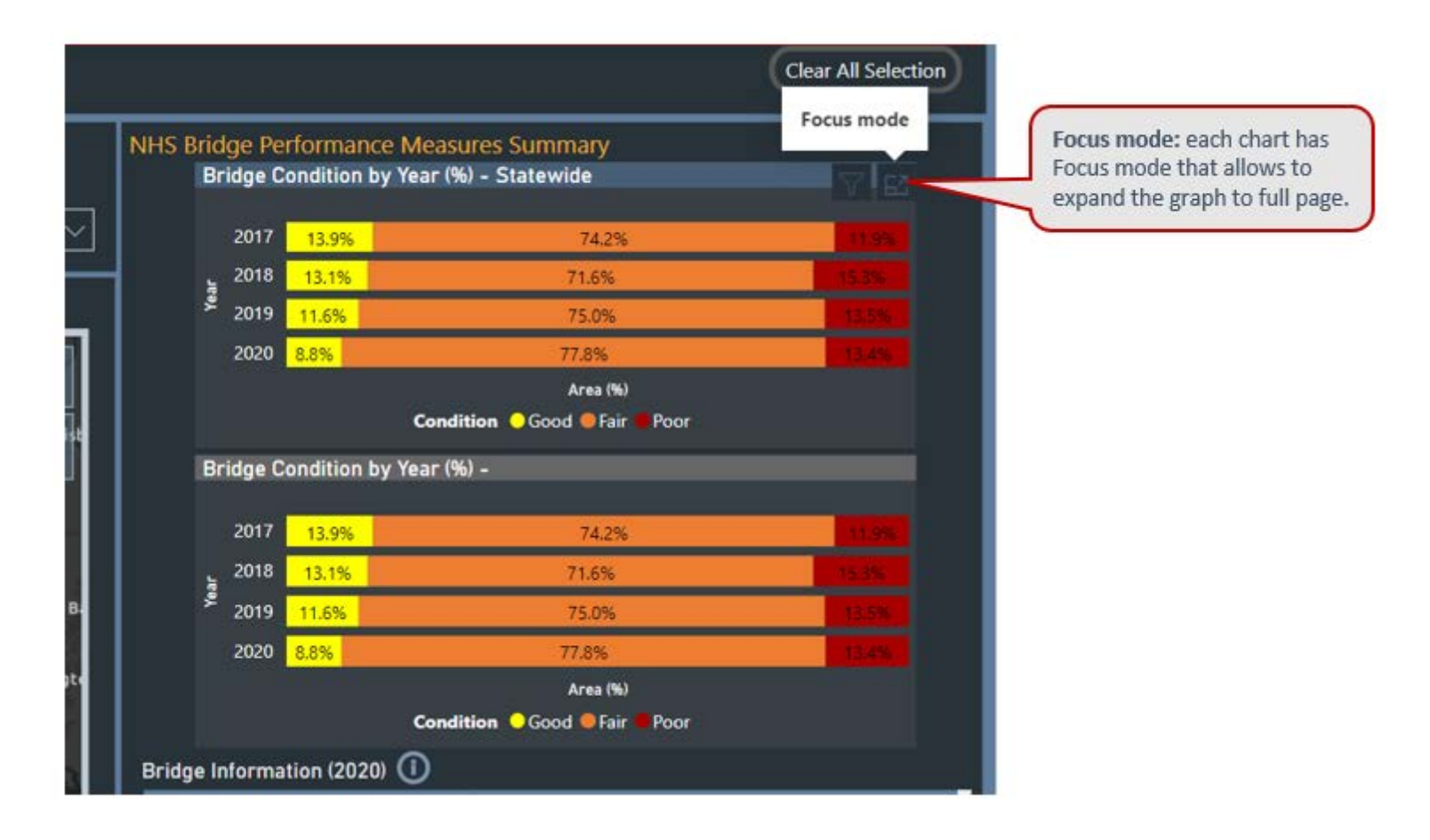

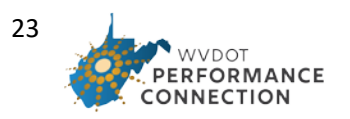

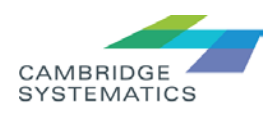

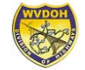

#### **Bridge Performance Measure**

Bridge measures focus on National Bridge Inventory (NBI) bridges on the National Highway System and represent the percent of bridge deck area in good or poor condition.

Viewing assets based on performance category is available through chart selection.

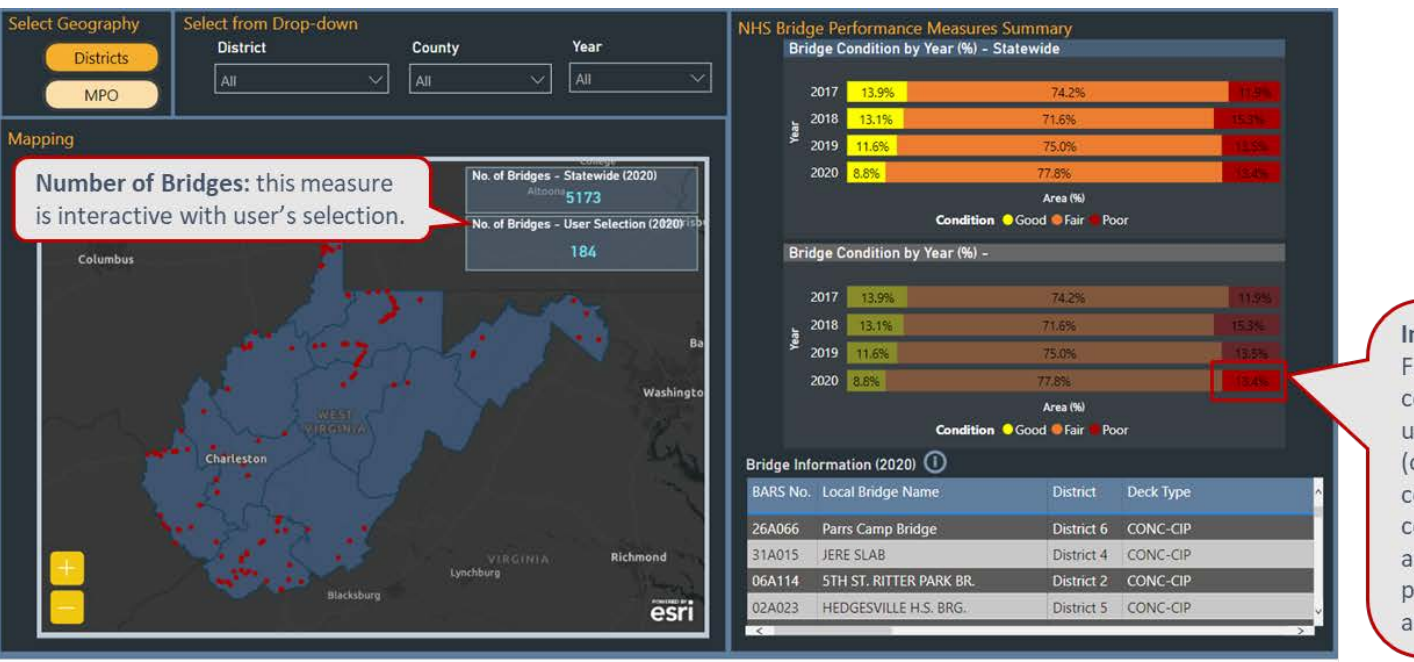

**Interactive Charts:** For example, if poor condition is selected, user could see BARS # (or structure ID), condition of each bridge component, location, and more details provided through map and information table.

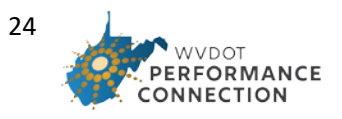

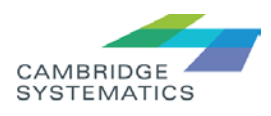

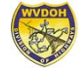

Viewing individual asset performance is available through the mapping option as well as the Bridge Information table at the bottom right corner of the page.

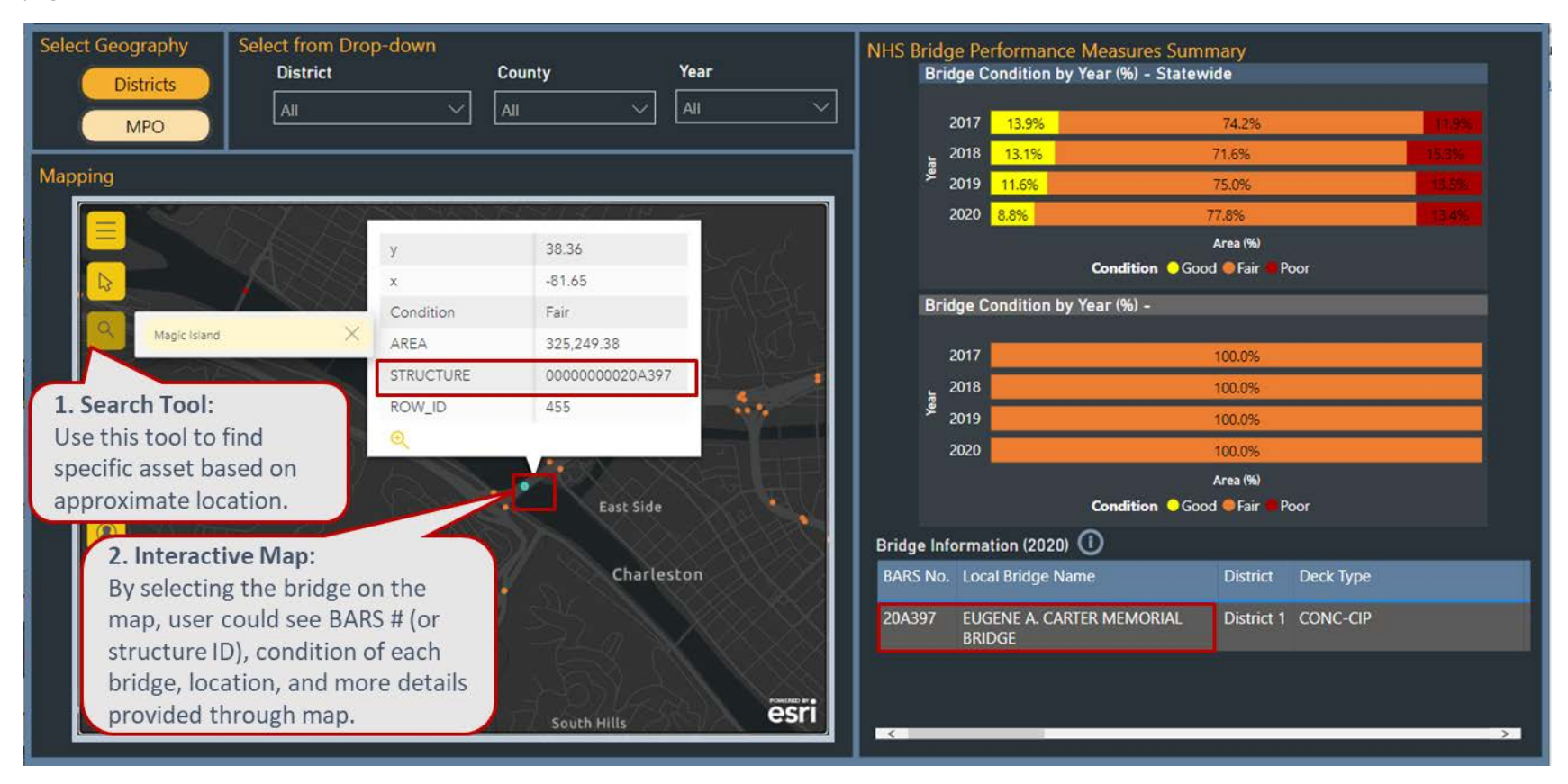

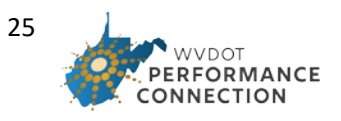

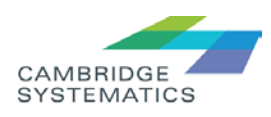

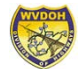

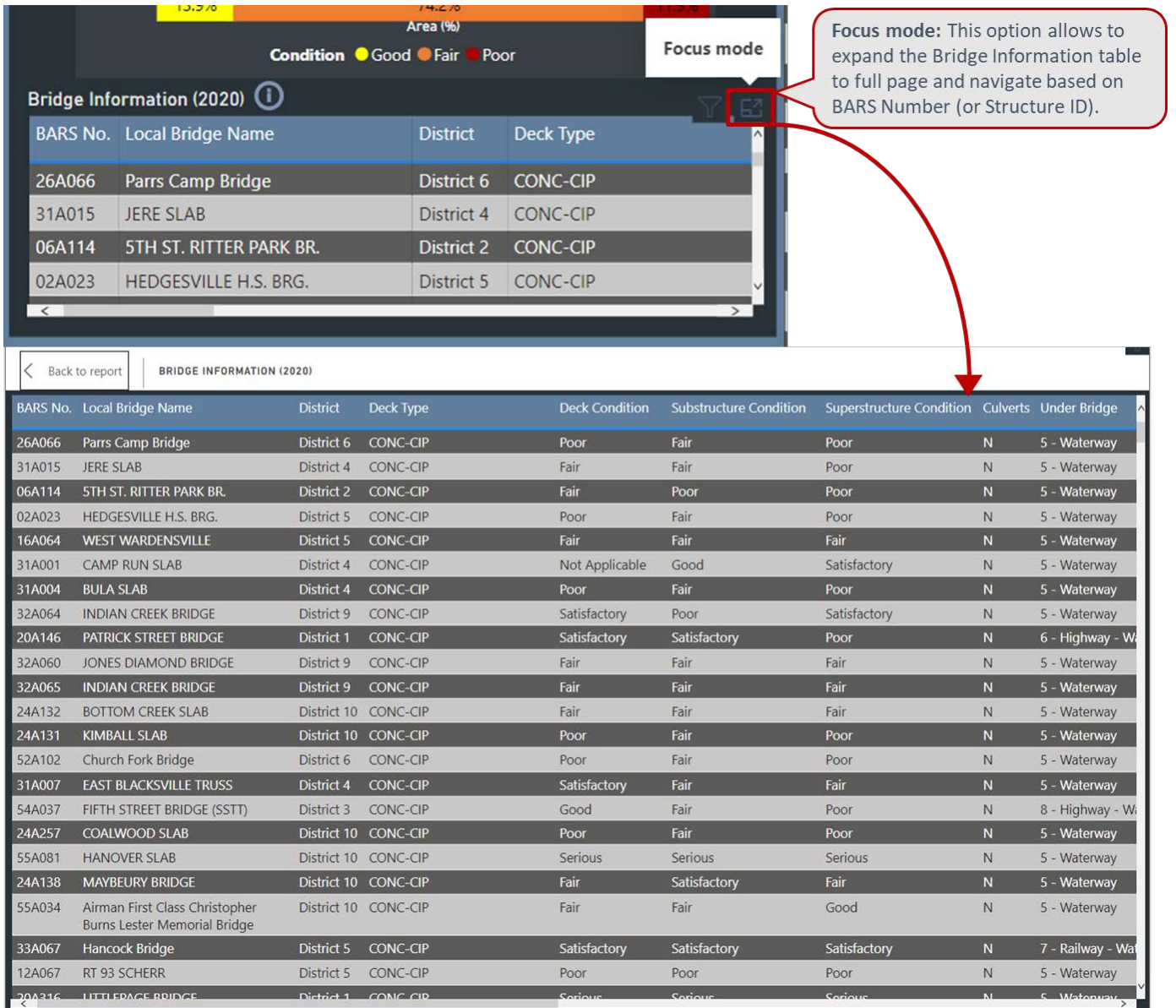

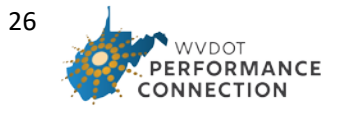

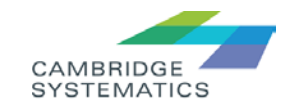

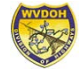

#### **Pavement Performance Measure**

Pavement measures cover the National Highway System (including Interstates and other designated U.S. routes) and represent the percent of lane miles of pavement in good or poor condition.

Viewing individual asset/road segment performance is available through the mapping option.

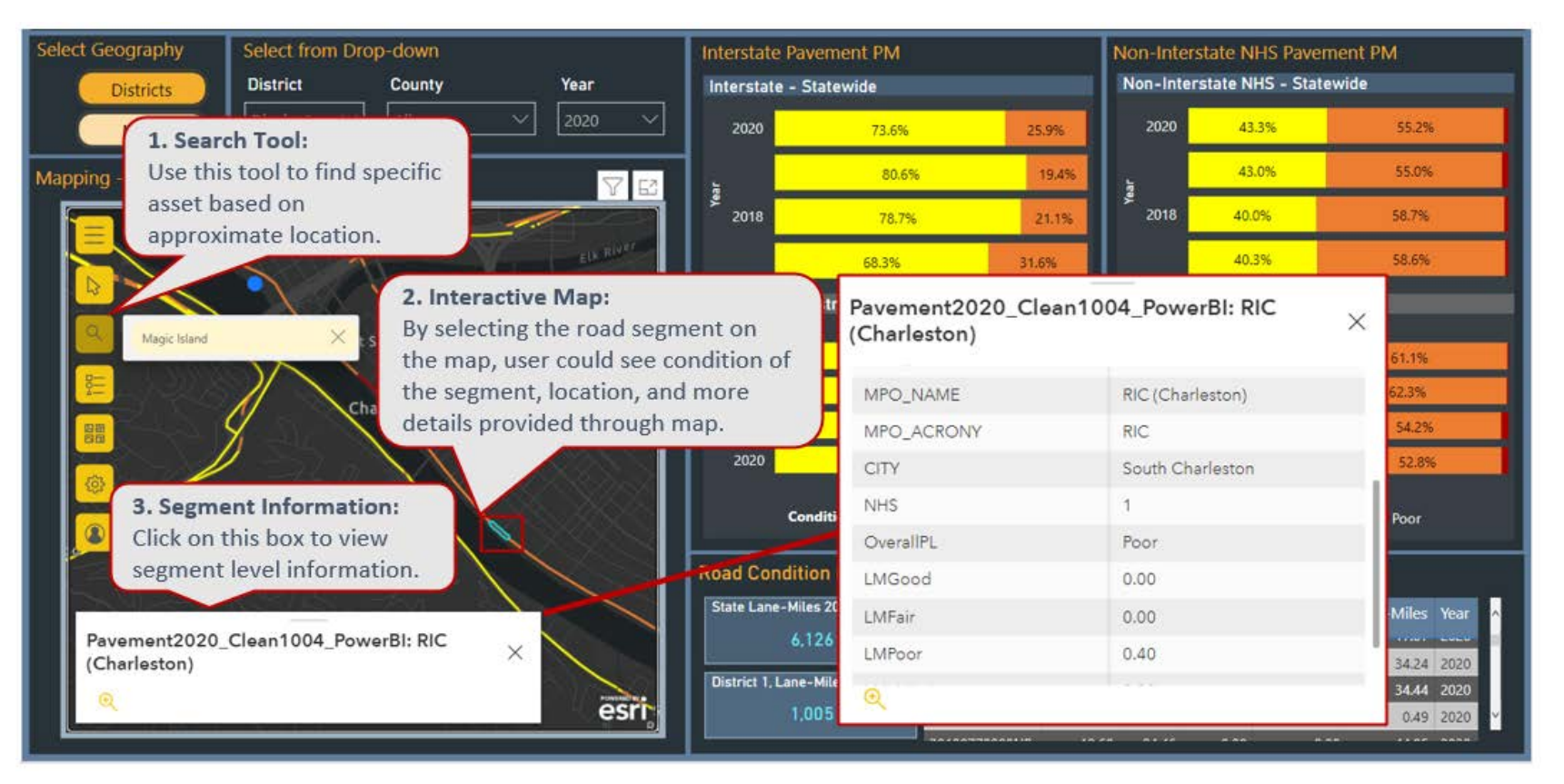

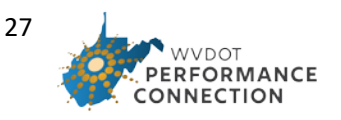

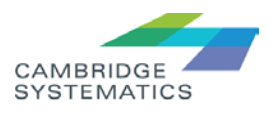

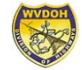

The Road Condition section in bottom right corner of this page allows to view performance based on Route ID (aggregate all road segments with the same Route ID to provide more meaningful summary table).

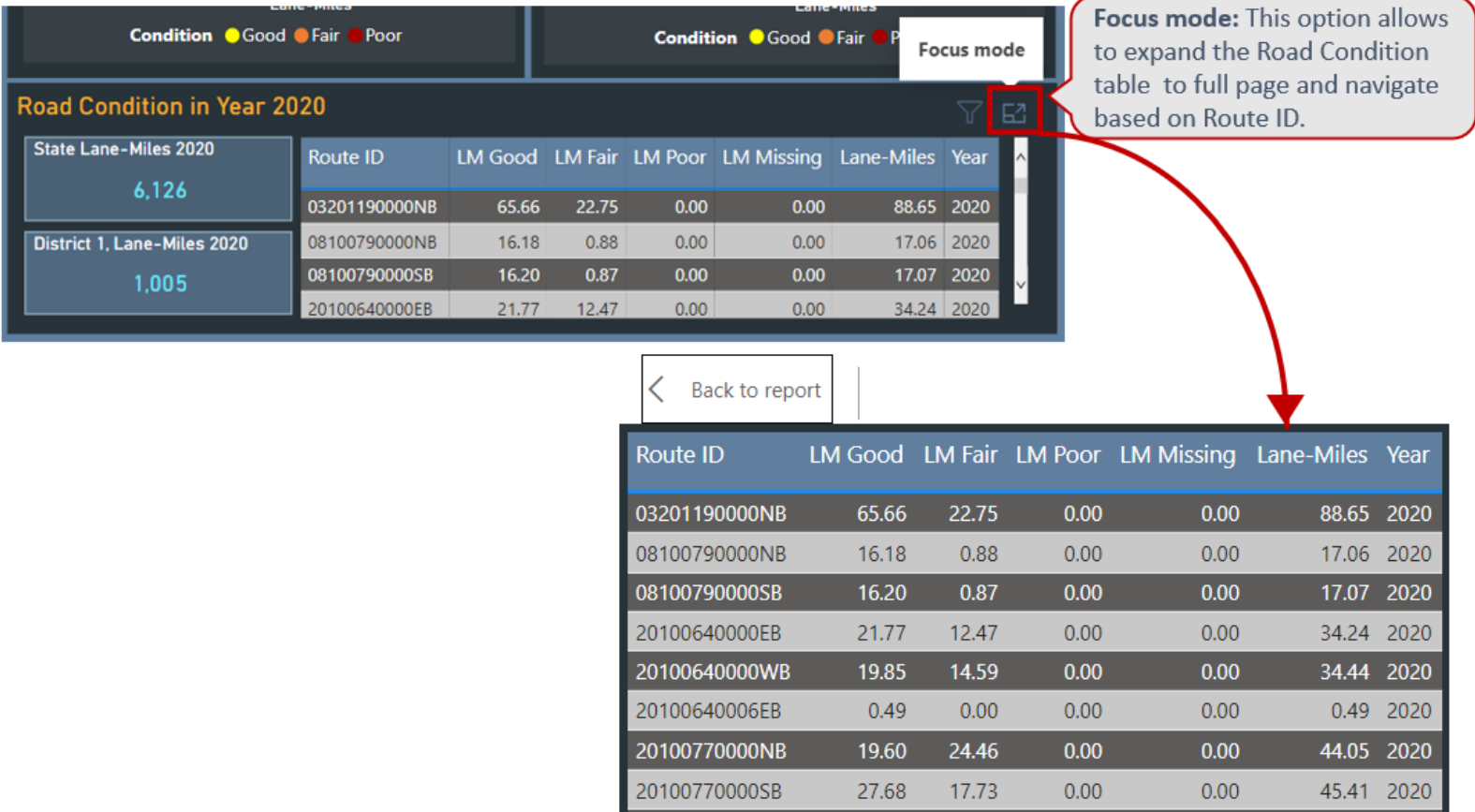

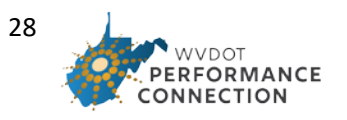

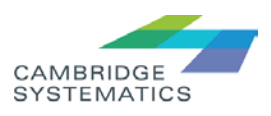

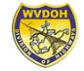

#### **Reliability Performance Measure**

Roadway reliability is calculated using the Level of Travel Time Reliability (LOTTR), defined as the ratio of the 80th percentile travel time compared to the 50th percentile travel time. Conditions are considered unreliable when the LOTTR for an hour is above 1.5 (in other words, 20 percent of the time, the trip takes 50 percent longer than the average trip). Person miles traveled on reliable segments are compared to person miles on unreliable segments to determine the percent of reliable person miles traveled.

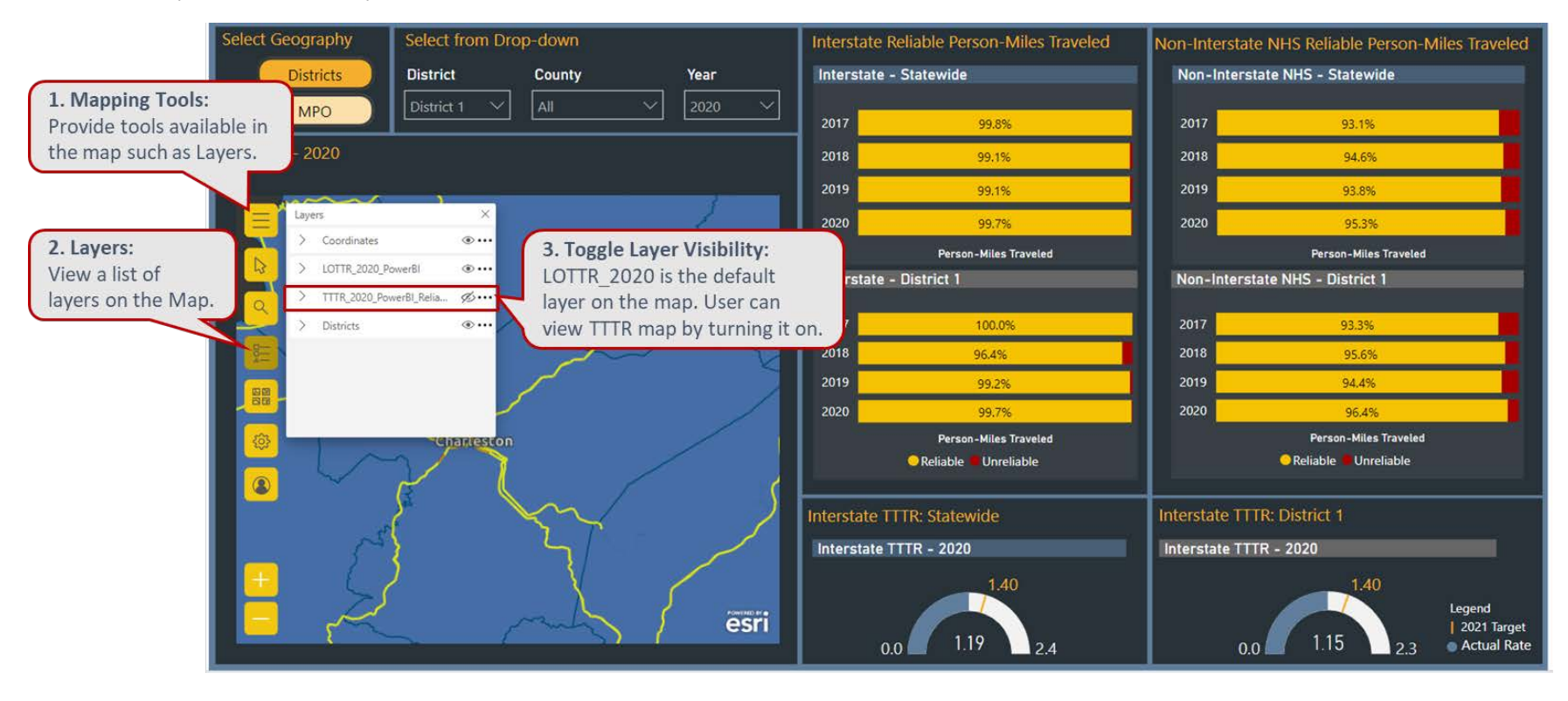

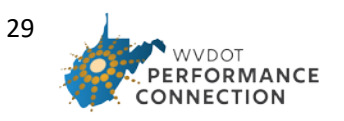

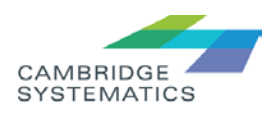

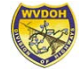

Viewing individual asset/road segment performance is available through the mapping option similar to Pavement performance dashboard.

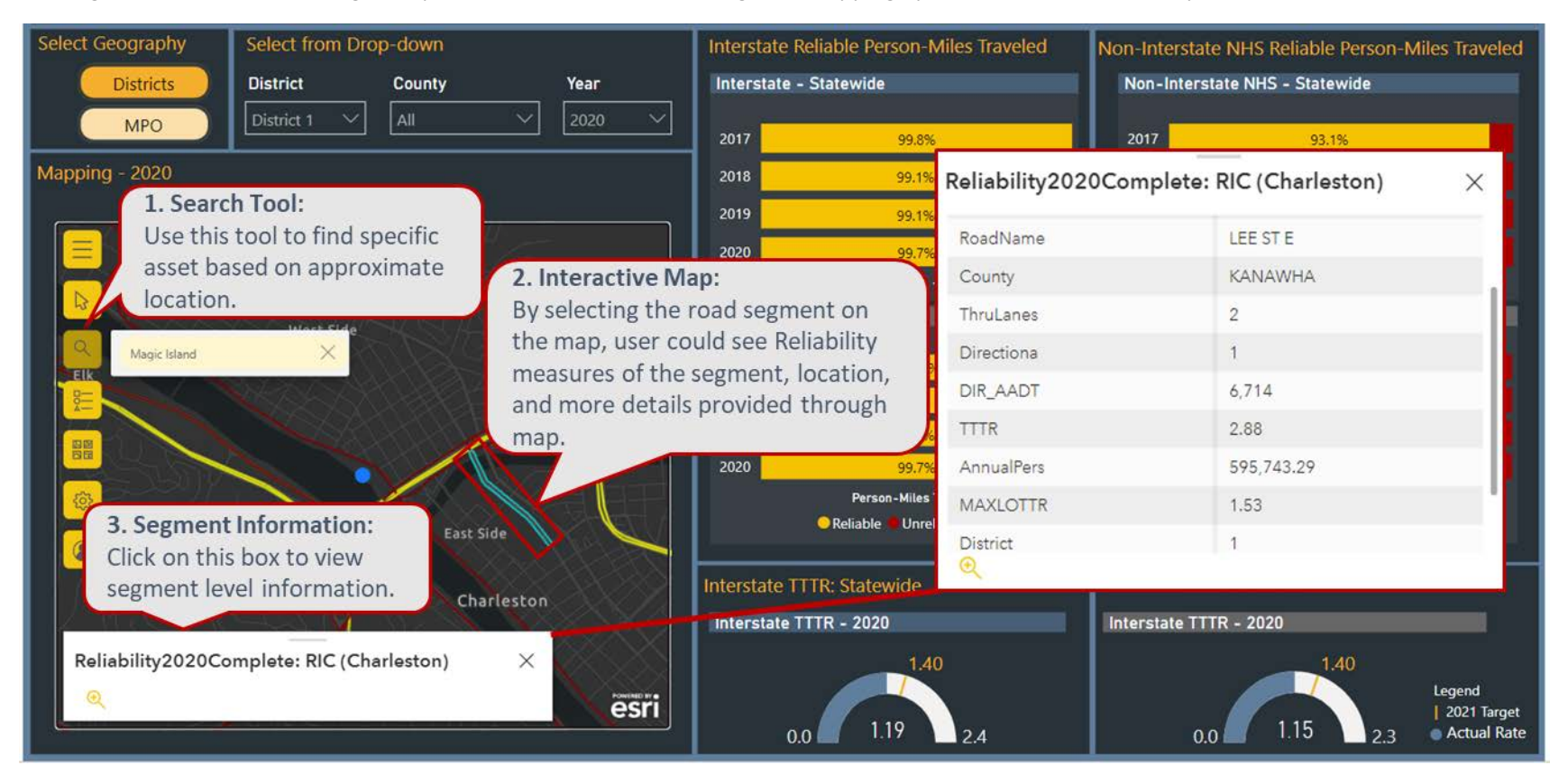

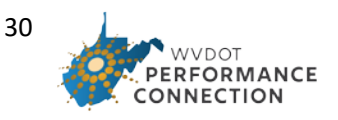

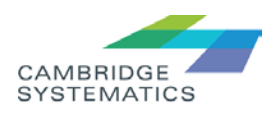

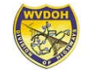

#### **Safety Performance Measure**

Annual fatalities and serious injuries for motor vehicle occupants, the rate of those fatalities and serious injuries per 100 million vehicle miles traveled (VMT), and the annual fatalities and serious injuries for cyclists and pedestrians. Data is tracked for all public roads and reported to the Federal Highway Administration (FHWA) and the National Highway Transportation Safety Administration (NHTSA) on an annual basis to estimate a five-year rolling average for each measure.

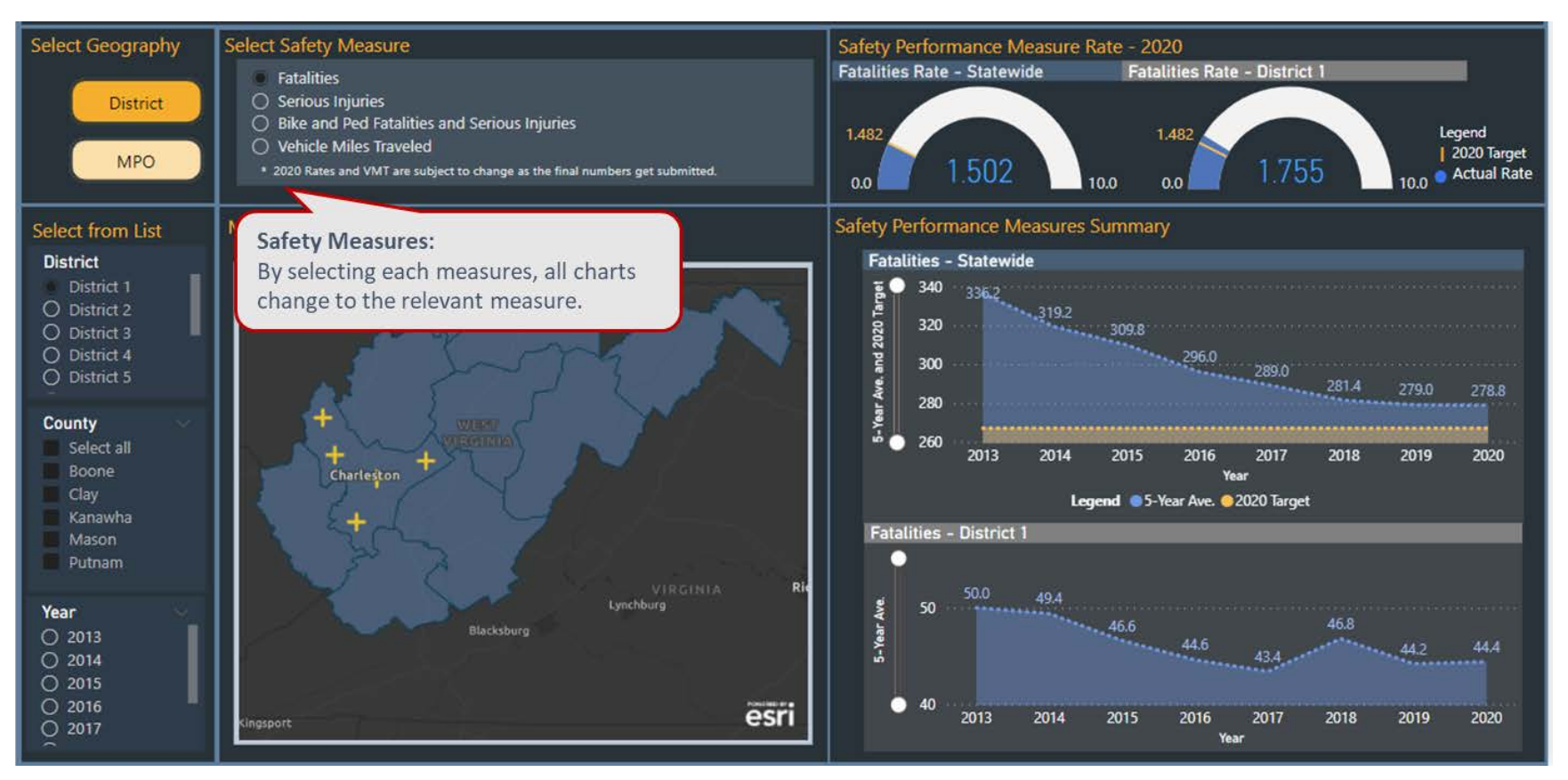

Note, when **"Bike and Ped Fatalities and Serious Injuries"** or **"Vehicle Miles Traveled"** are selected in the "**Select Safety Measure"** area, the top right corner of the Dashboard ("Safety Performance Measure Rate – Year") shows results that are blank. This is because rate measures are not needed for the bicycle and pedestrian measures and are not applicable for the VMT statistics.

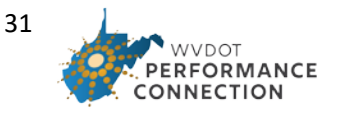

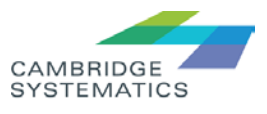

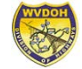

#### Dashboard User Cases

### User Case 1: A District 5 Engineer wants to have a closer look at bridges with Poor performance measures.

The steps required:

1. Go to Bridge dashboard and click on District drop-down options:

<span id="page-31-1"></span><span id="page-31-0"></span>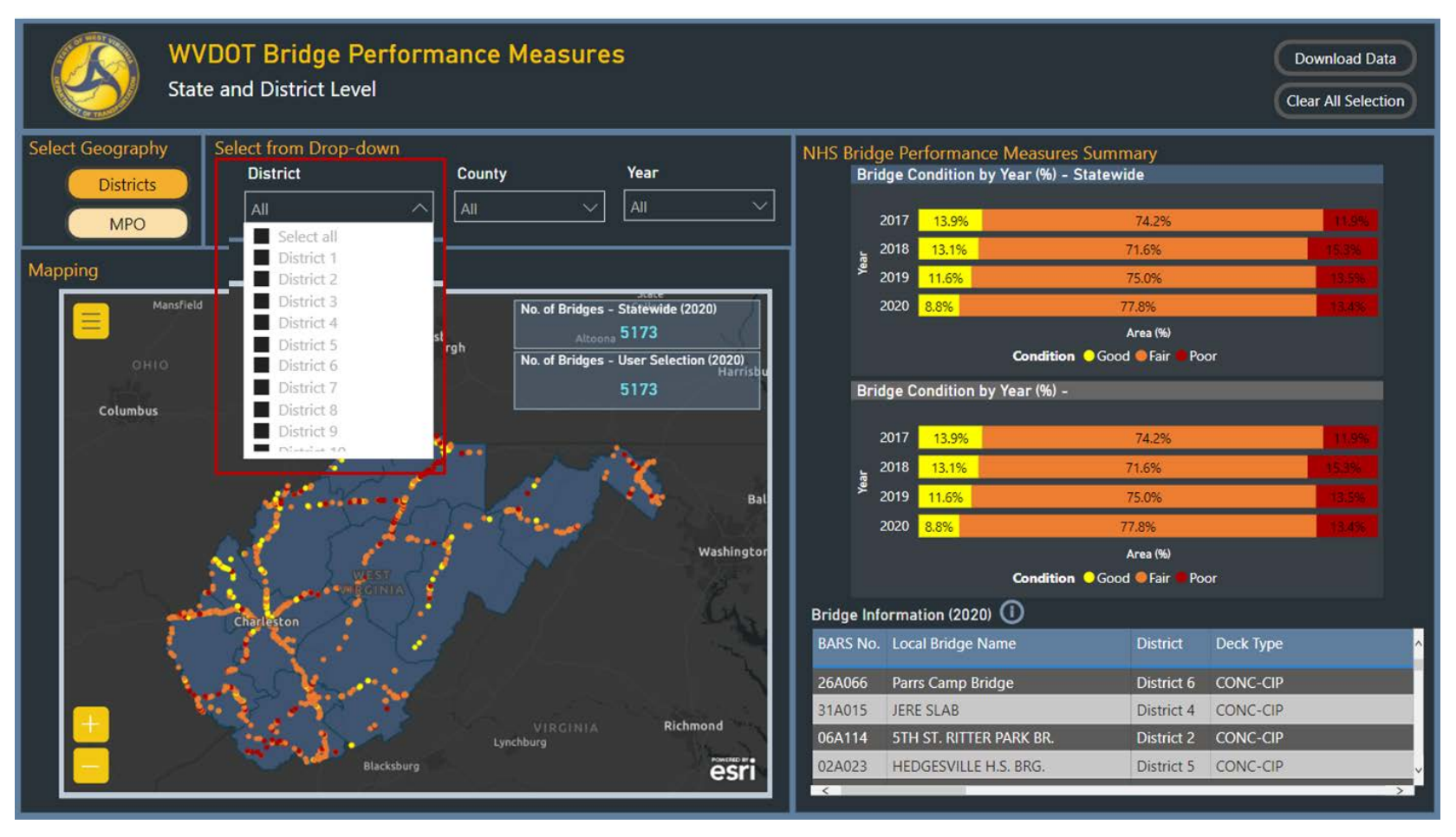

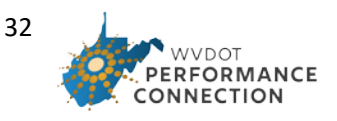

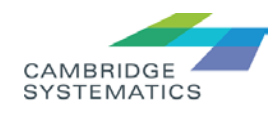

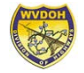

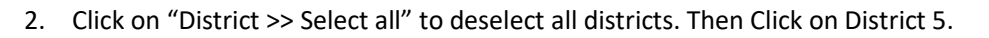

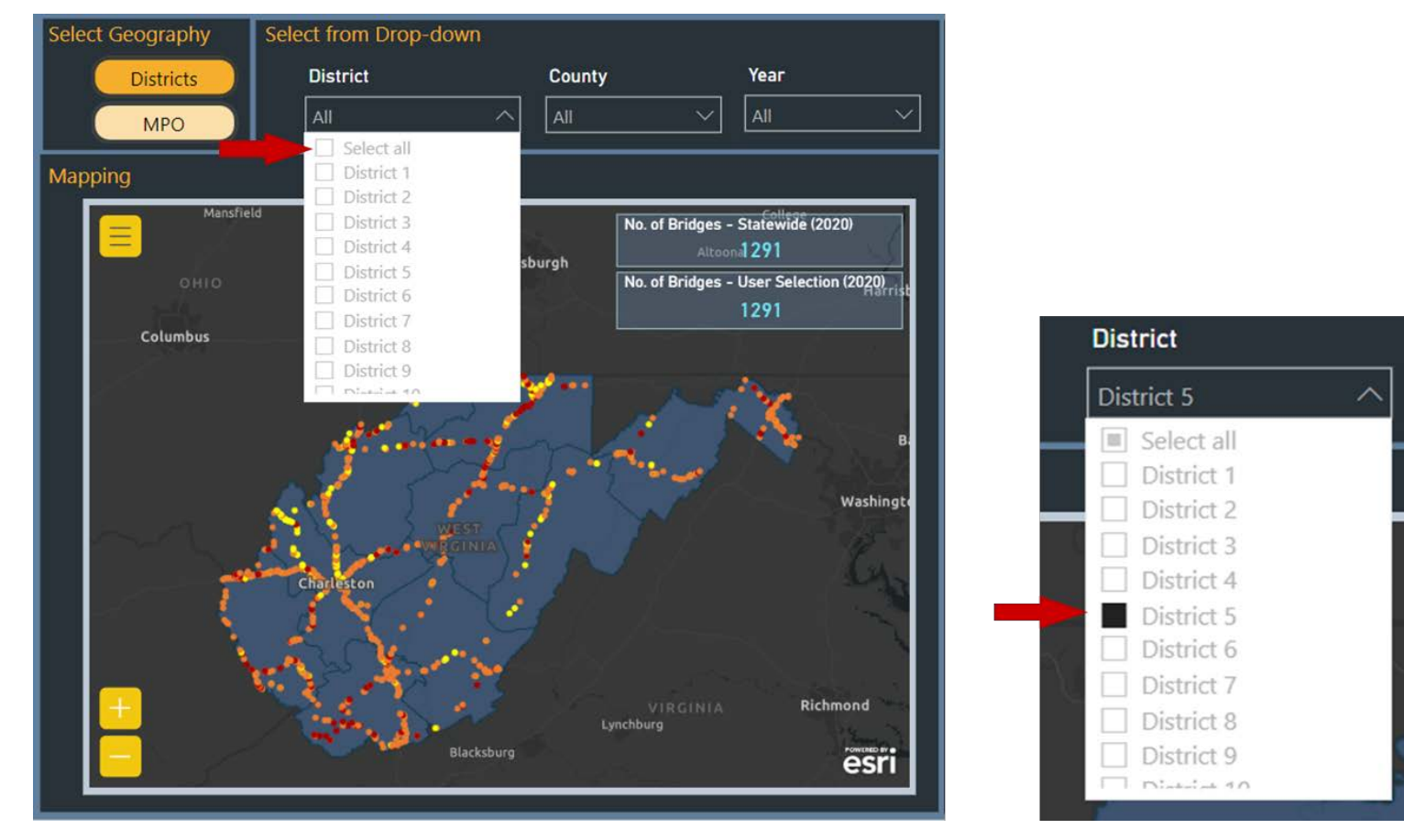

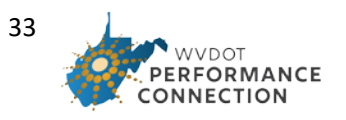

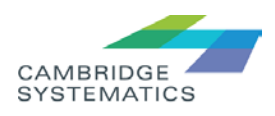

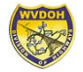

3. Click on 2020 Poor condition on the "Bridge Condition by Year – District 5" chart.

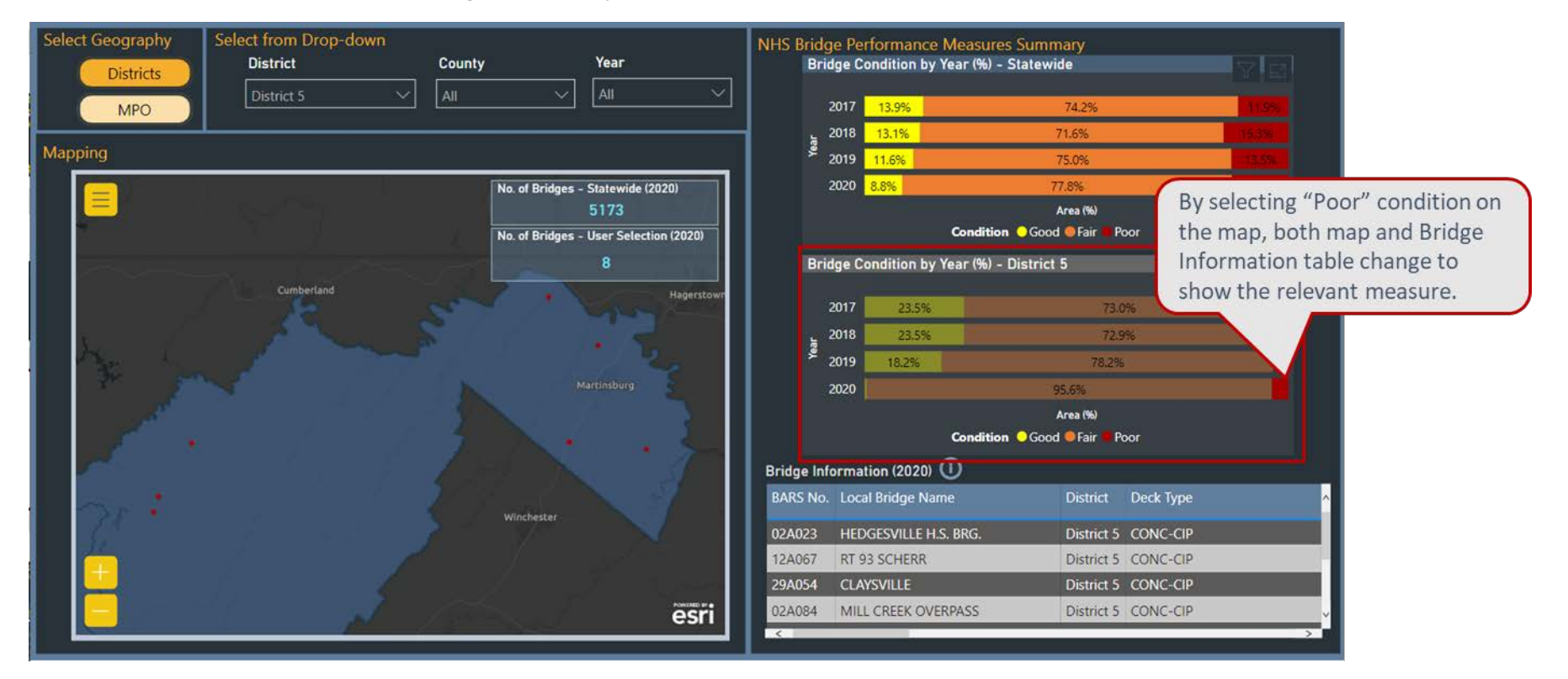

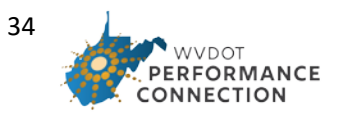

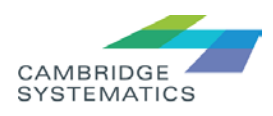

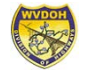

4. Go to "Bridge Information" table for more information on selected bridges.

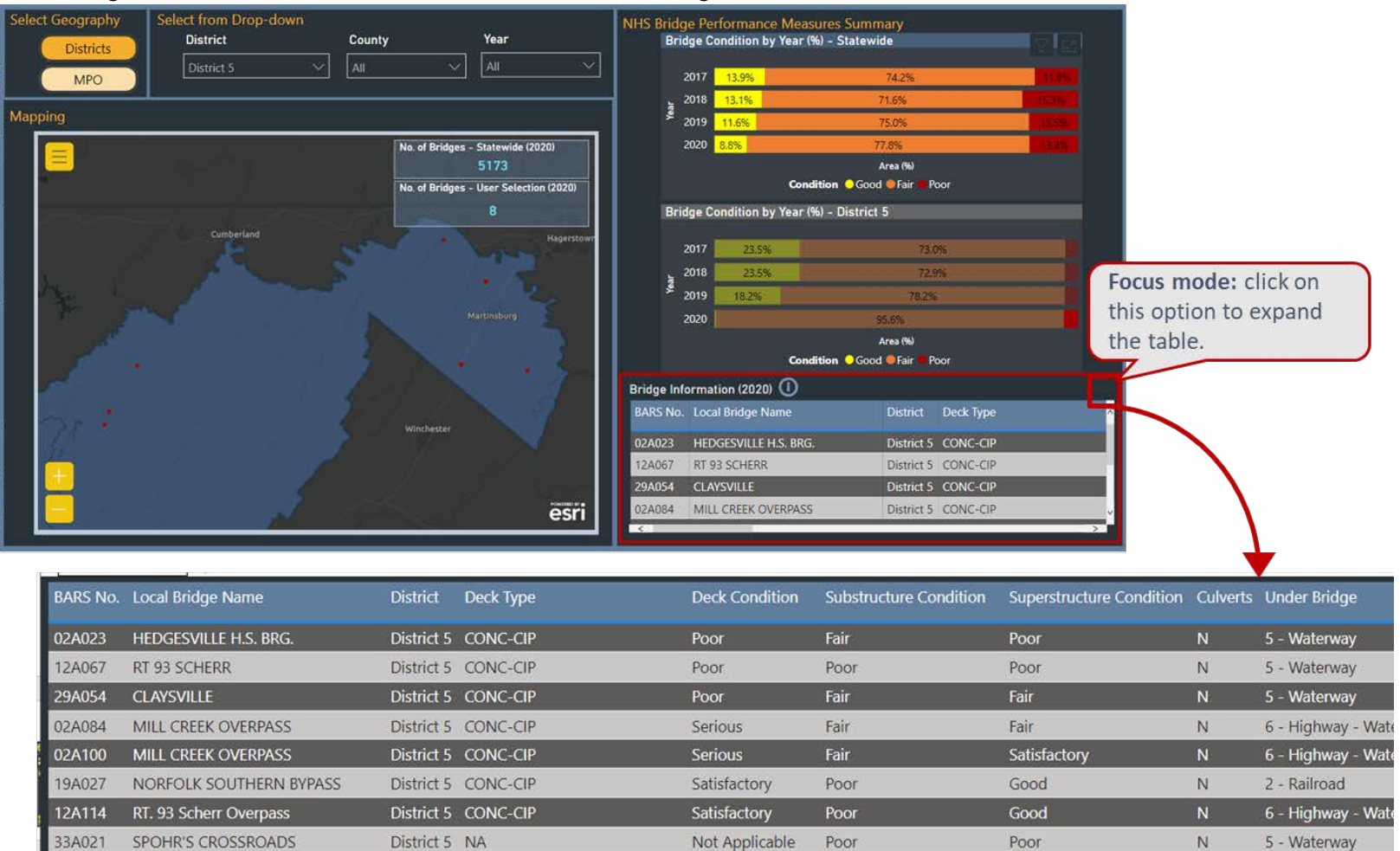

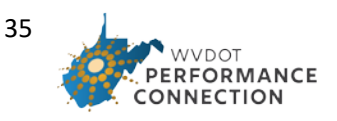

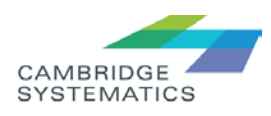

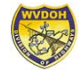

5. Click on the specific bridge on the map for exact location.

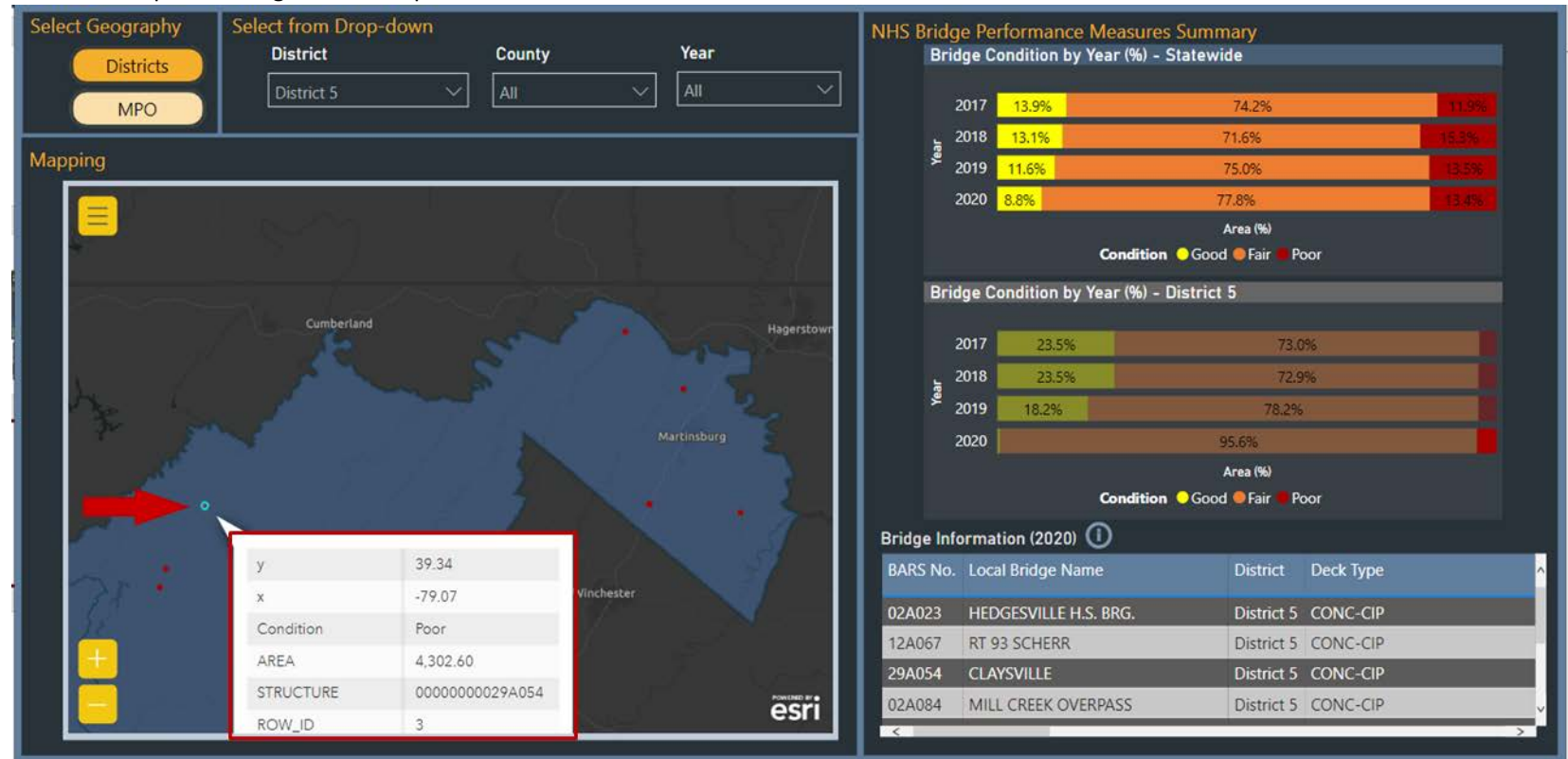

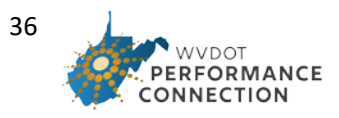

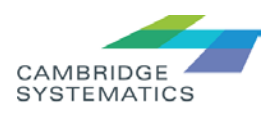

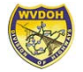

- 6. Click anywhere on the map to deselect.
- 7. Click on "Clear All Selection" to go back to default setting.

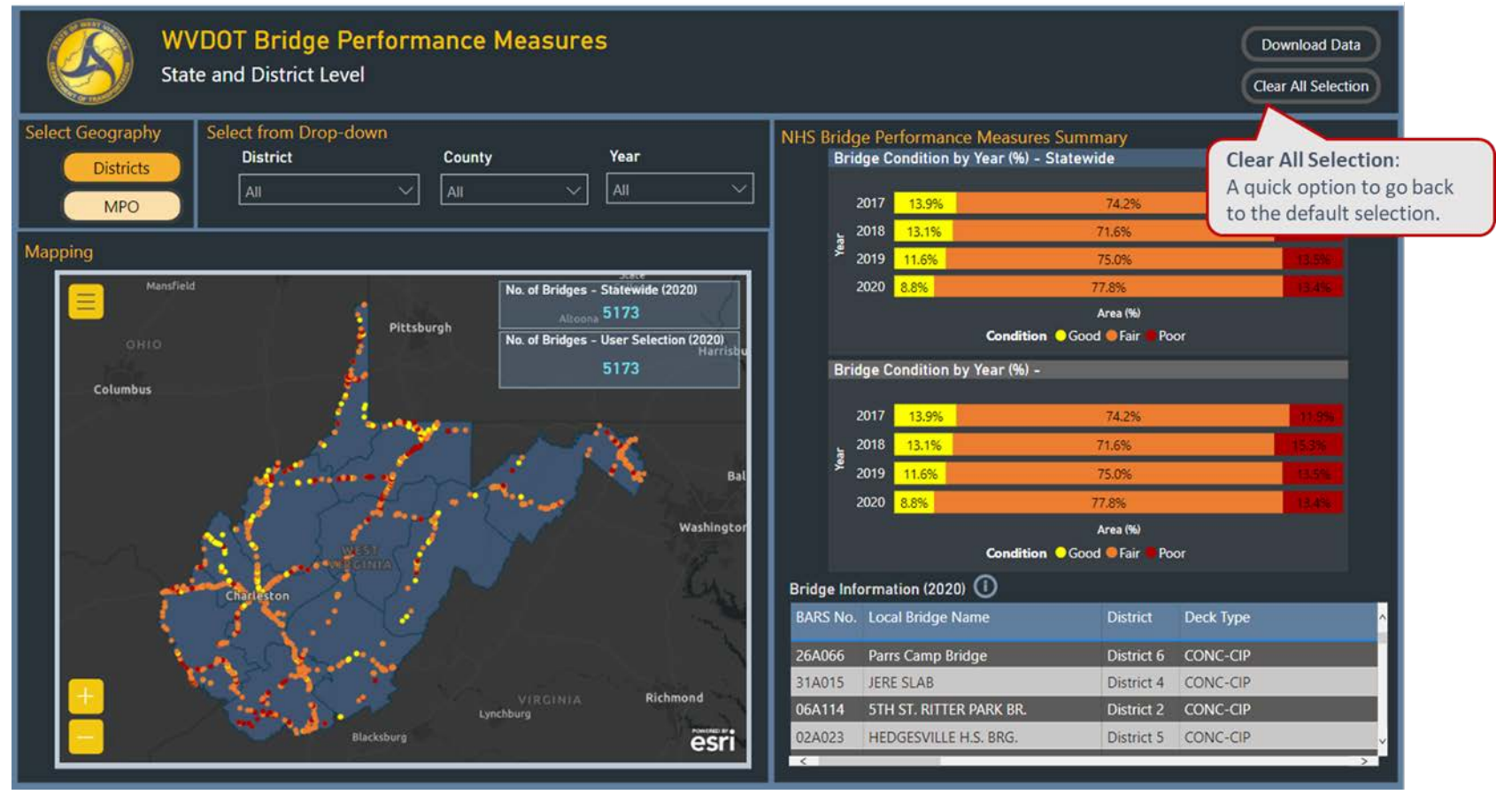

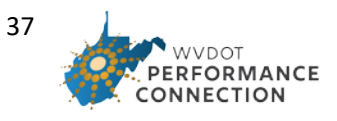

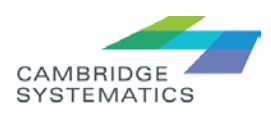

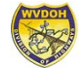

### User Case 2: A RIC MPO planner wants to check the Safety federal measures within their MPO area.

The steps required:

- 1. Go to Safety Performance Dashboard
- 2. Click on MPO the default shows the District dashboard

<span id="page-37-0"></span>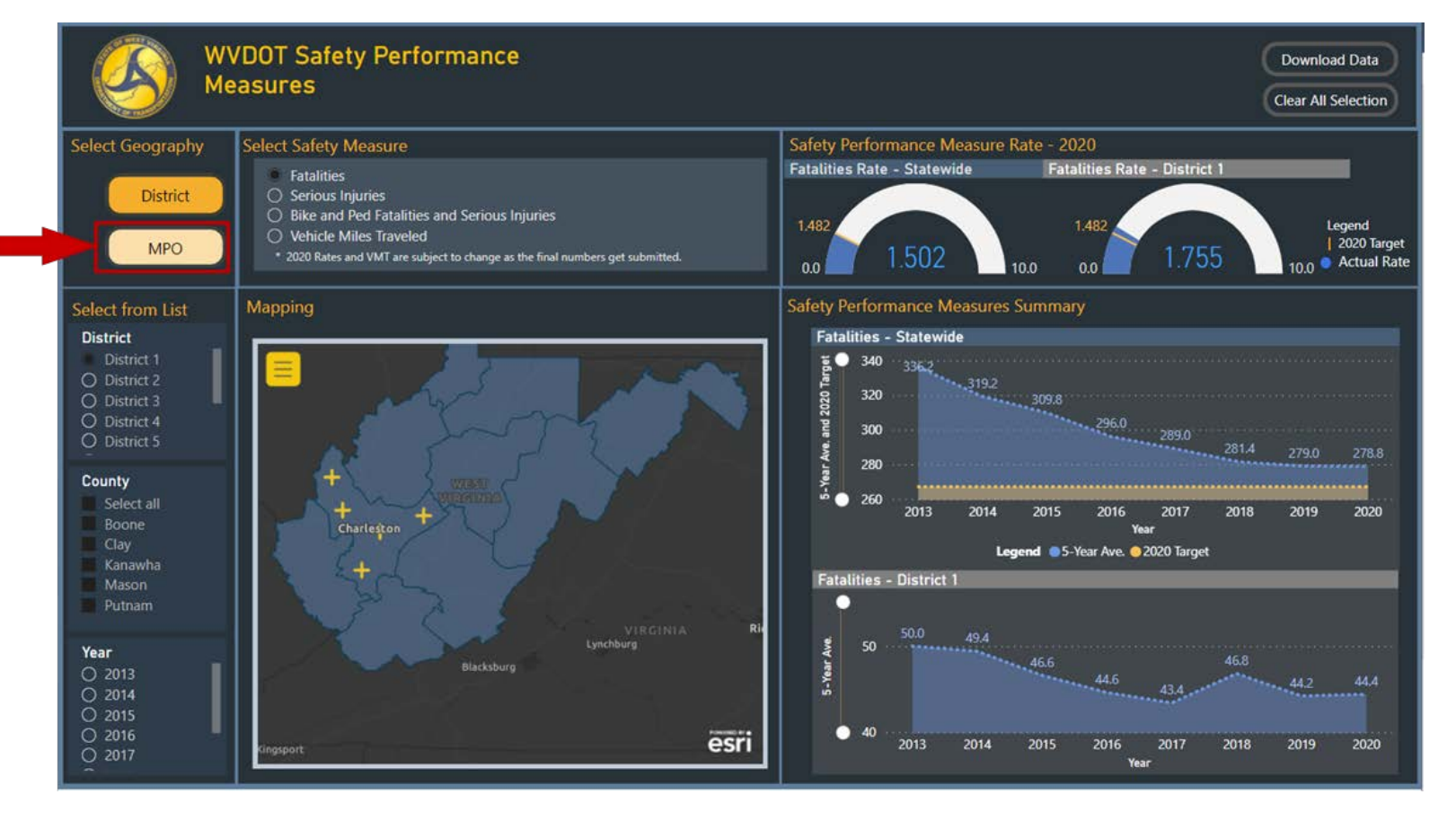

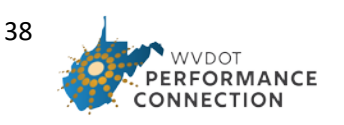

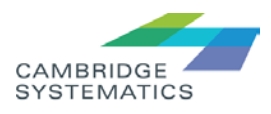

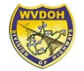

3. Click on RIC MPO

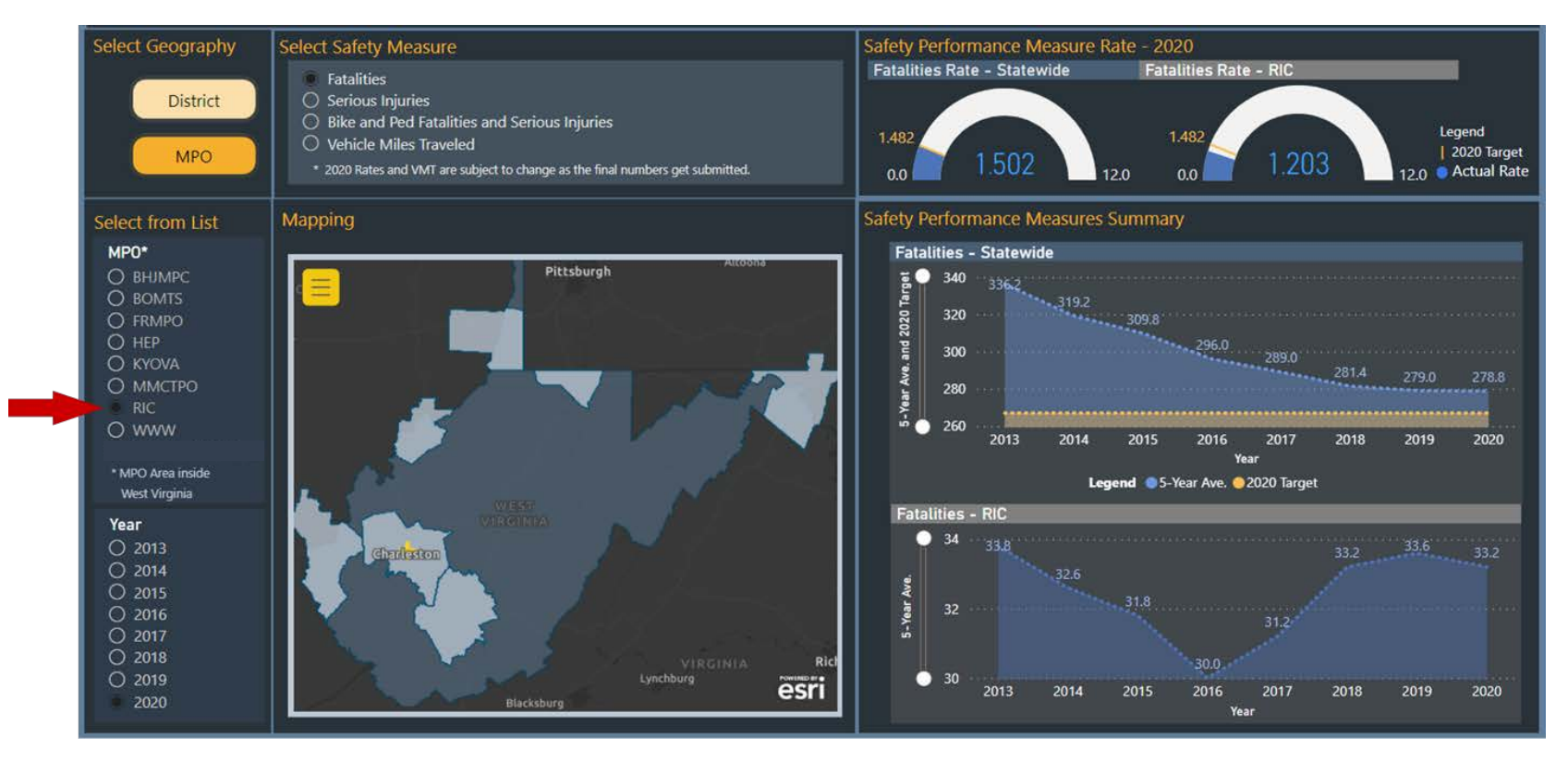

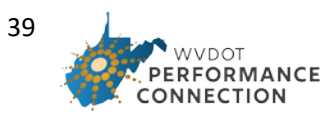

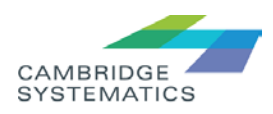

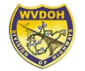

4. The default safety measure shows fatalities trend and rate for selected MPO and state level.

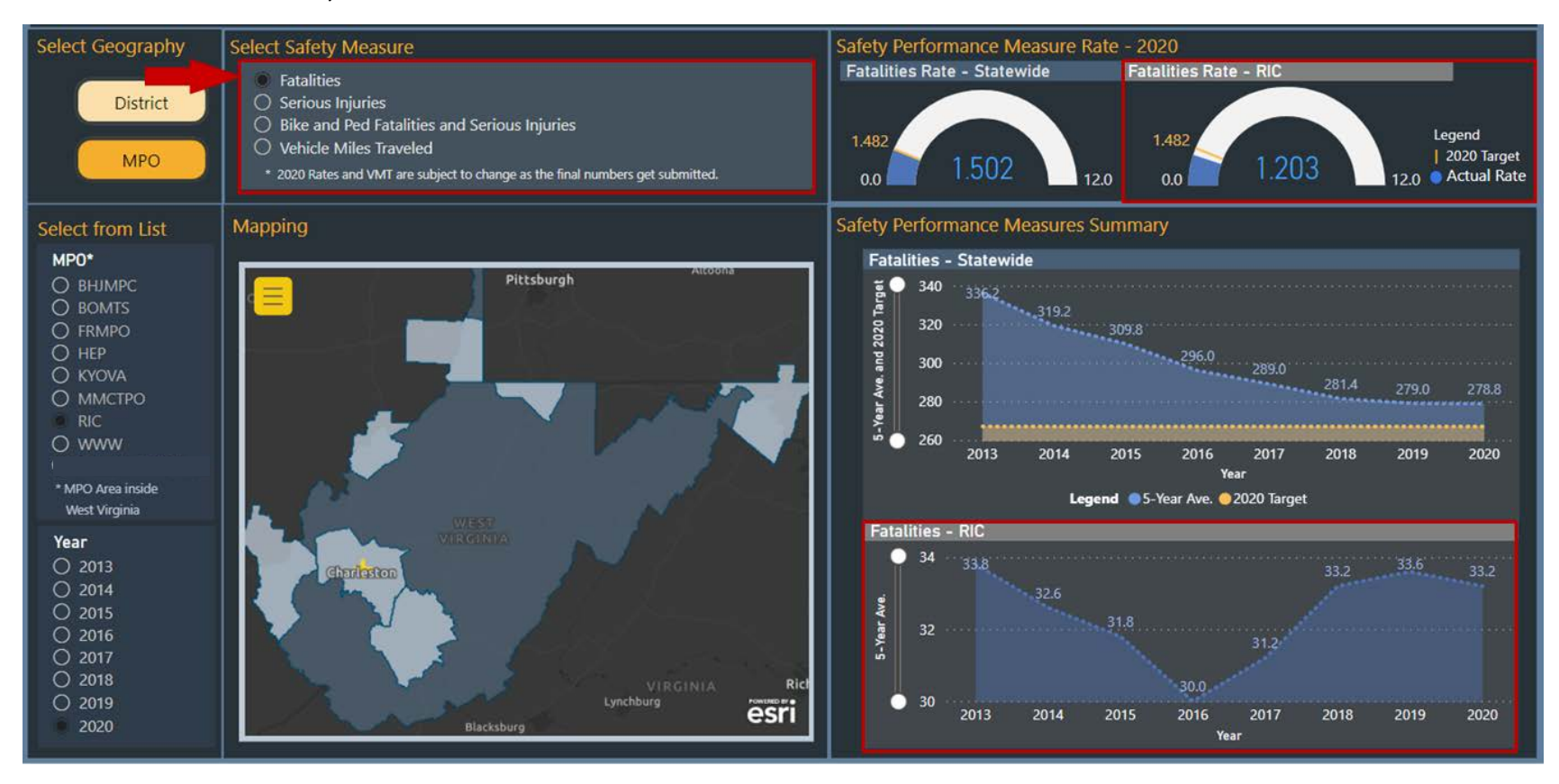

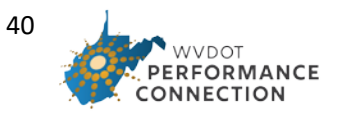

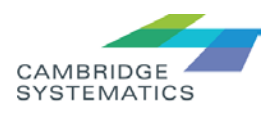

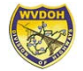

5. Select other safety measures to see the trends.

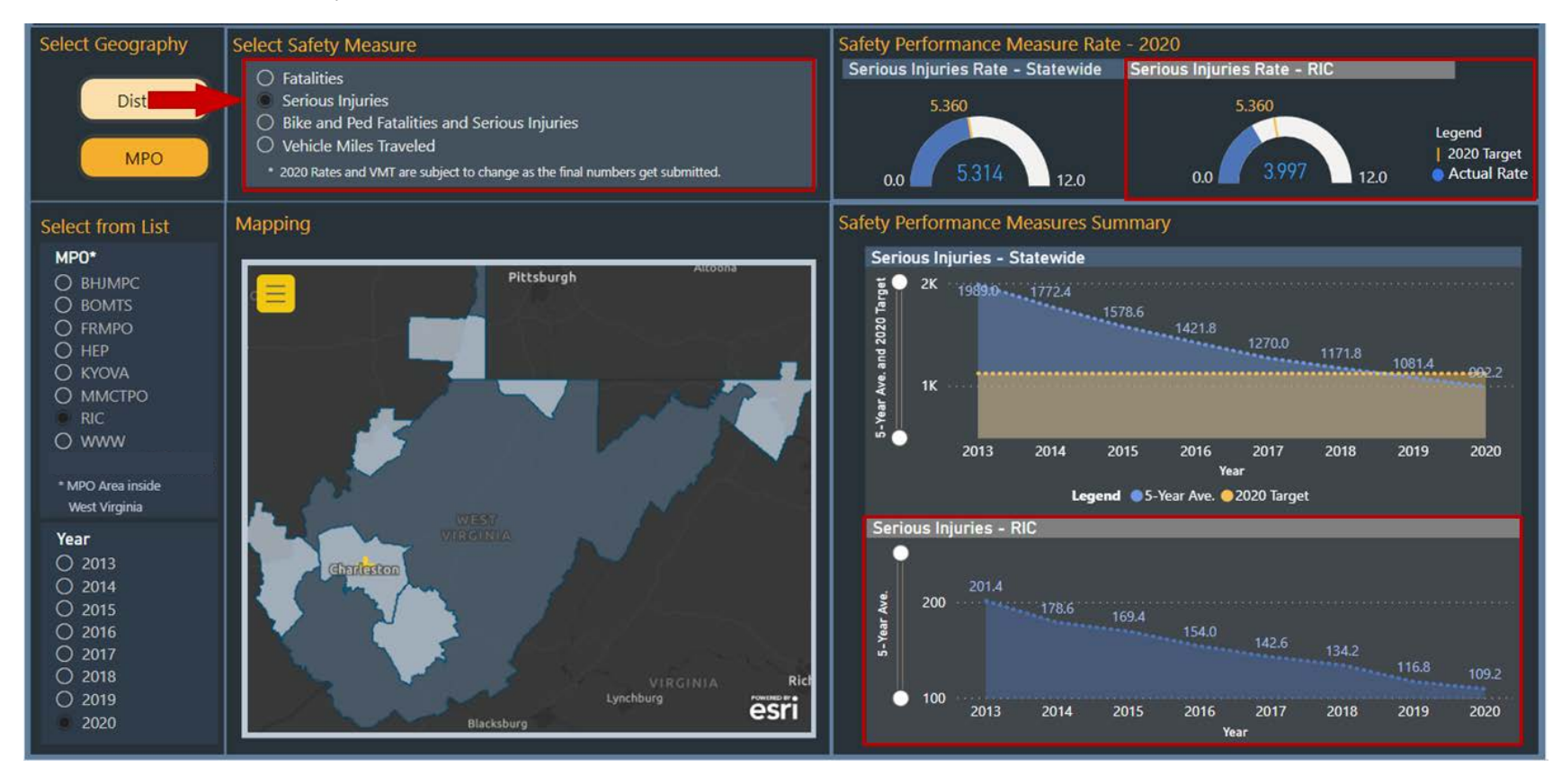

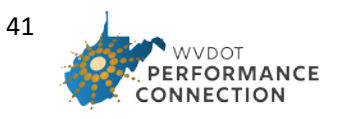

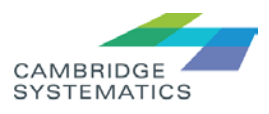

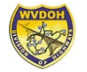

6. Choose other Year option to see previous year's rate – the default shows the performance year as 2020

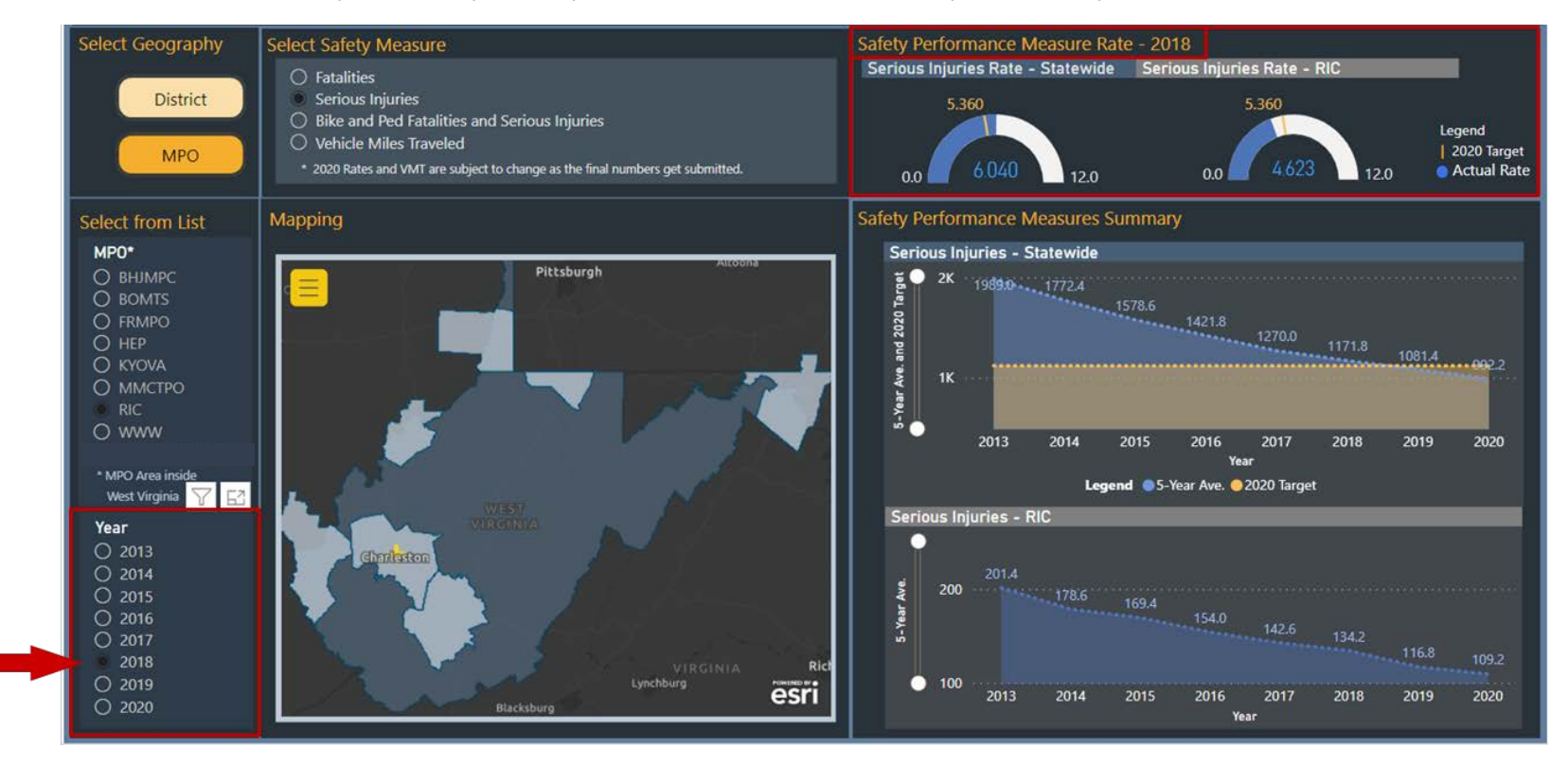

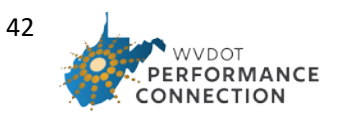

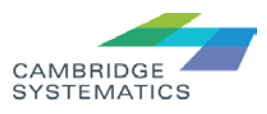

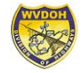

7. Click on "Clear All Selection" to go back to default setting.

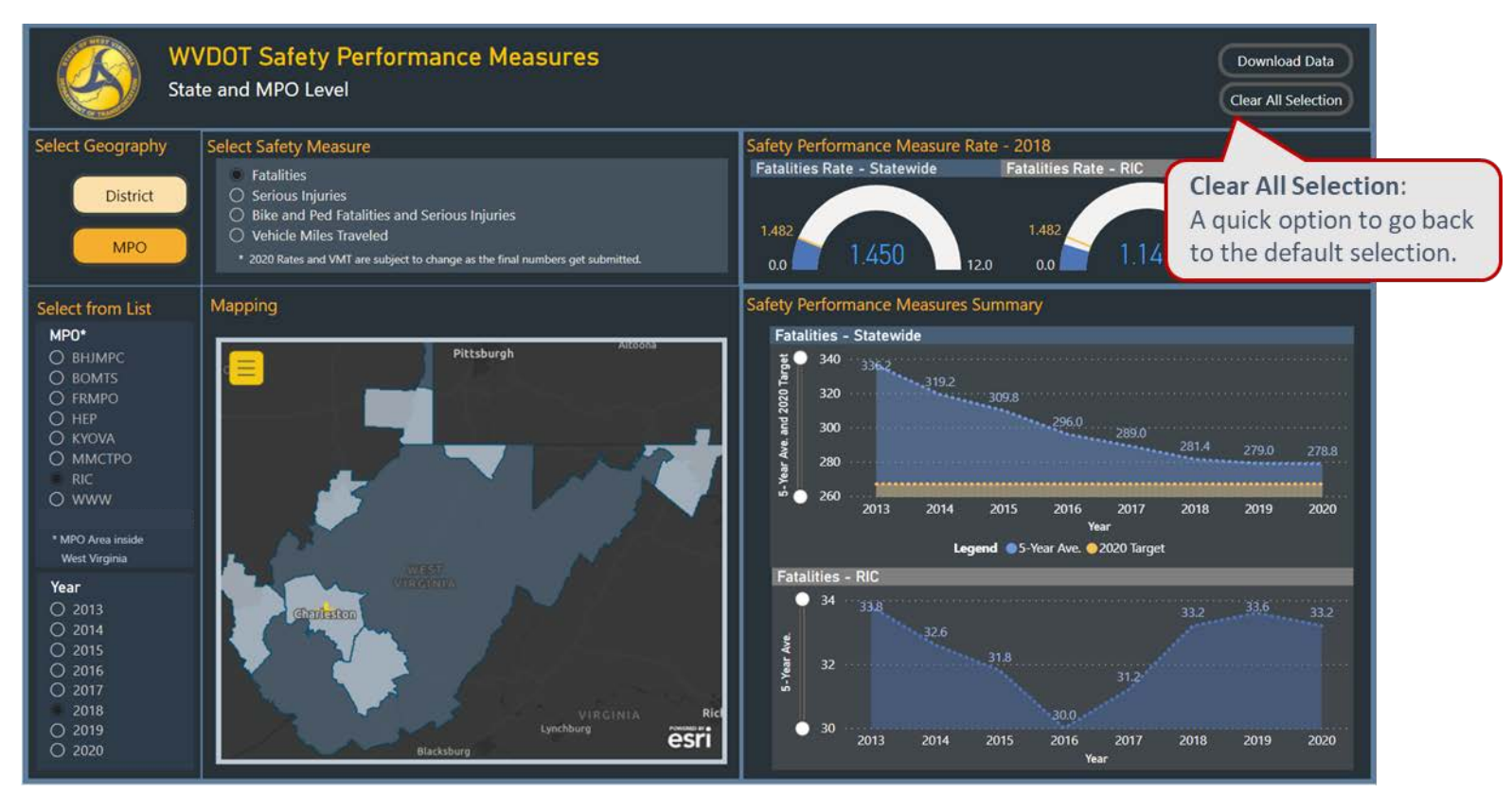

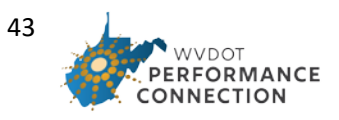

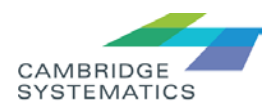

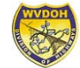

User Case 3: A District 2 engineer wants to check the pavement condition over a specific corridor.

The steps required:

1. Go to Pavement Performance dashboard and click on District drop-down options:

<span id="page-43-0"></span>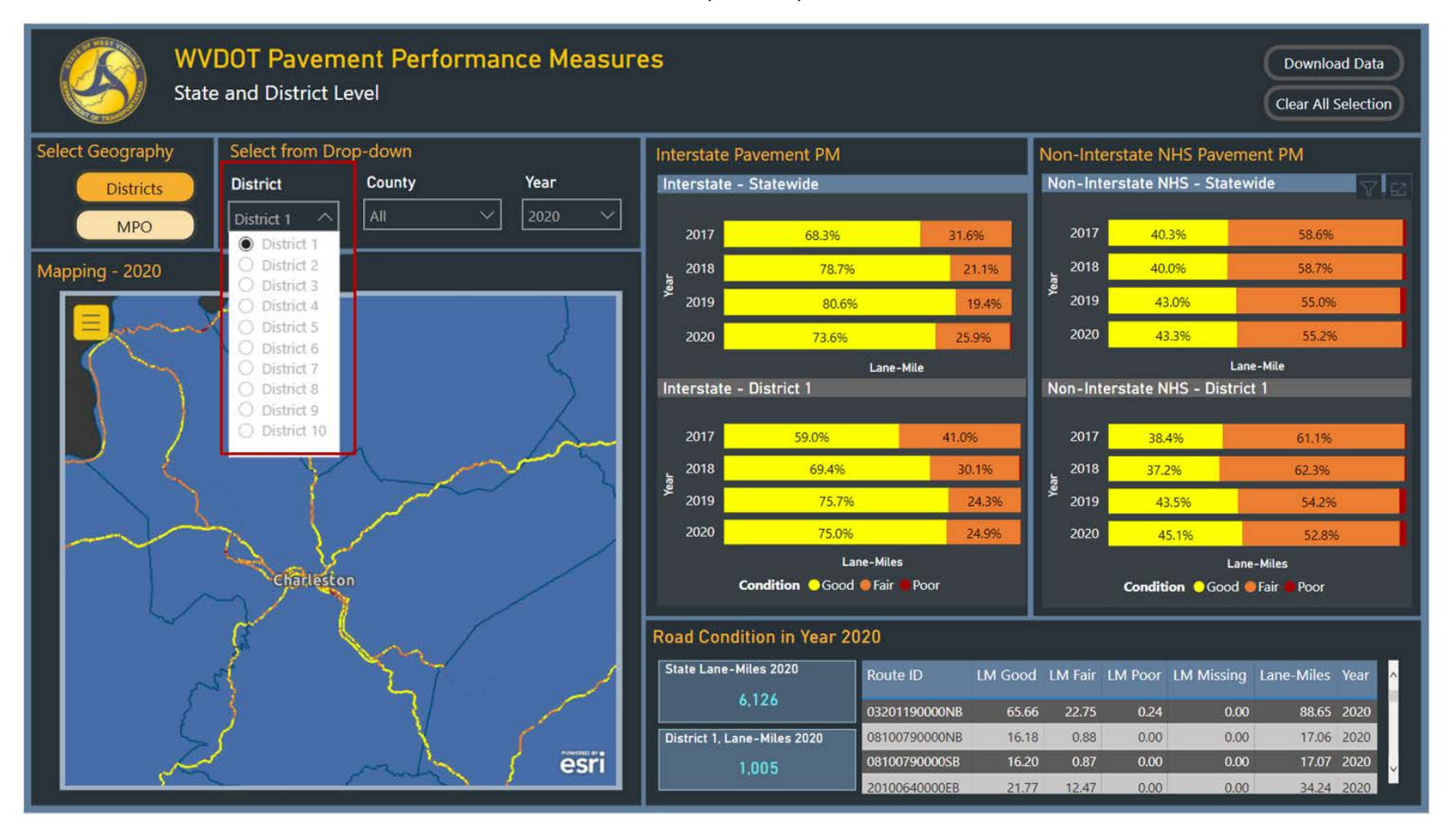

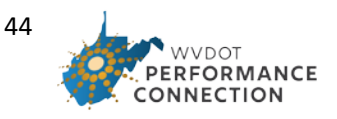

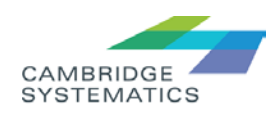

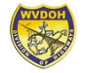

#### 2. Select District 2 from dropdown

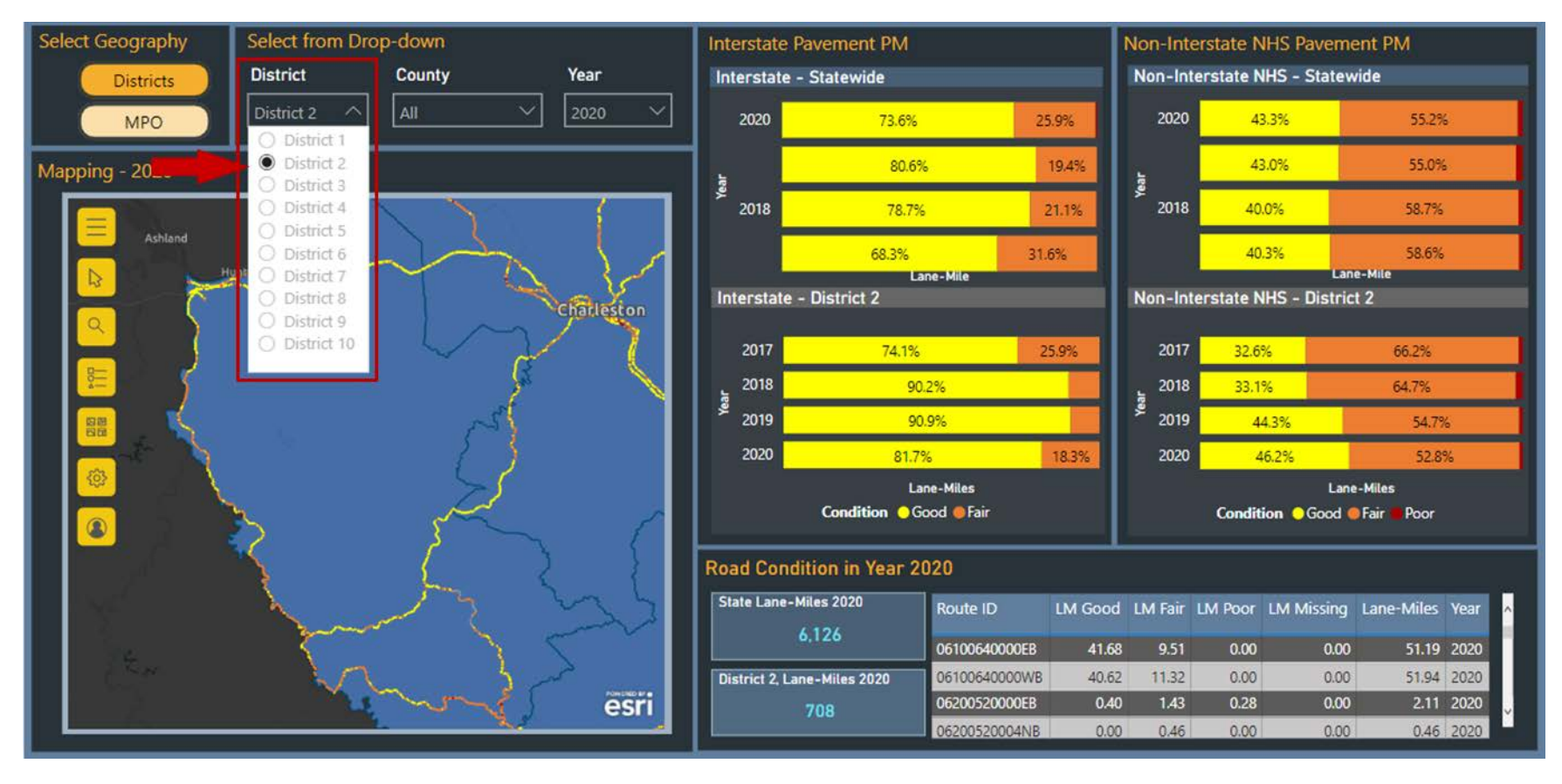

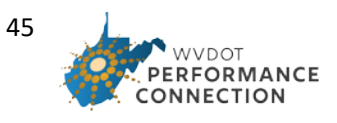

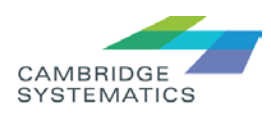

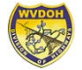

3. If you know the "Route ID", Go to "Road Condition" table at bottom right corner and click on "Focus mode" on the top right corner of the table:

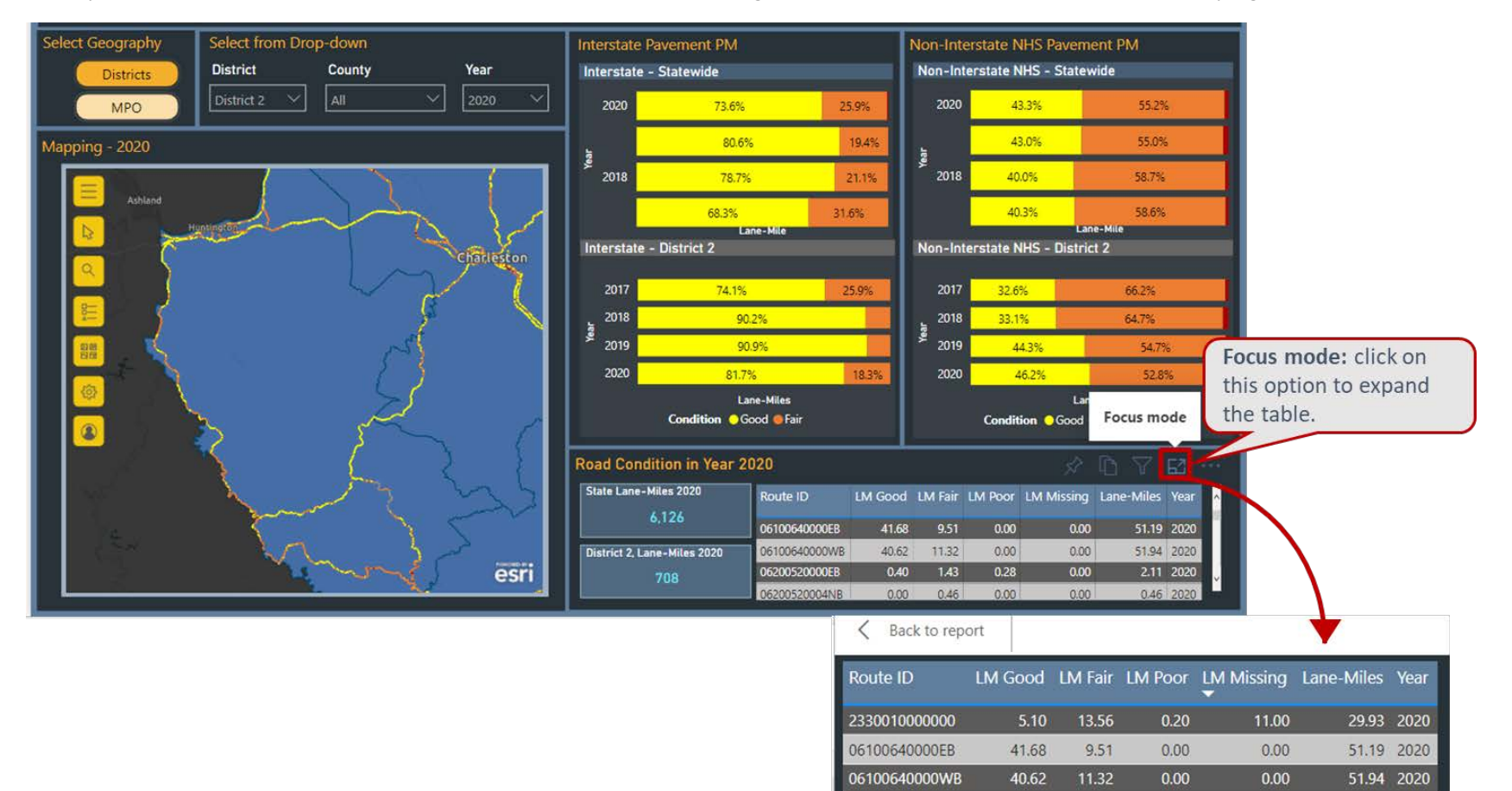

06200520000EB

06200520004NB

06200600000EB

06200600001EB

 $0.40$ 

 $0.00$ 

5.48

 $0.00$ 

1.43

0.46

26.66

 $1.37$ 

 $0.28$ 

 $0.00$ 

 $0.20$ 

 $0.00$ 

 $0.00$ 

 $0.00$ 

 $0.00$ 

 $0.00$ 

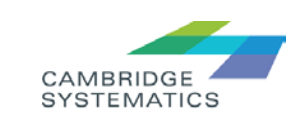

2.11 2020

0.46 2020

32.34 2020

1.37 2020

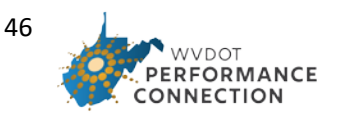

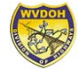

#### 4. Use "CTRL+F" key to search for the specific Route ID.

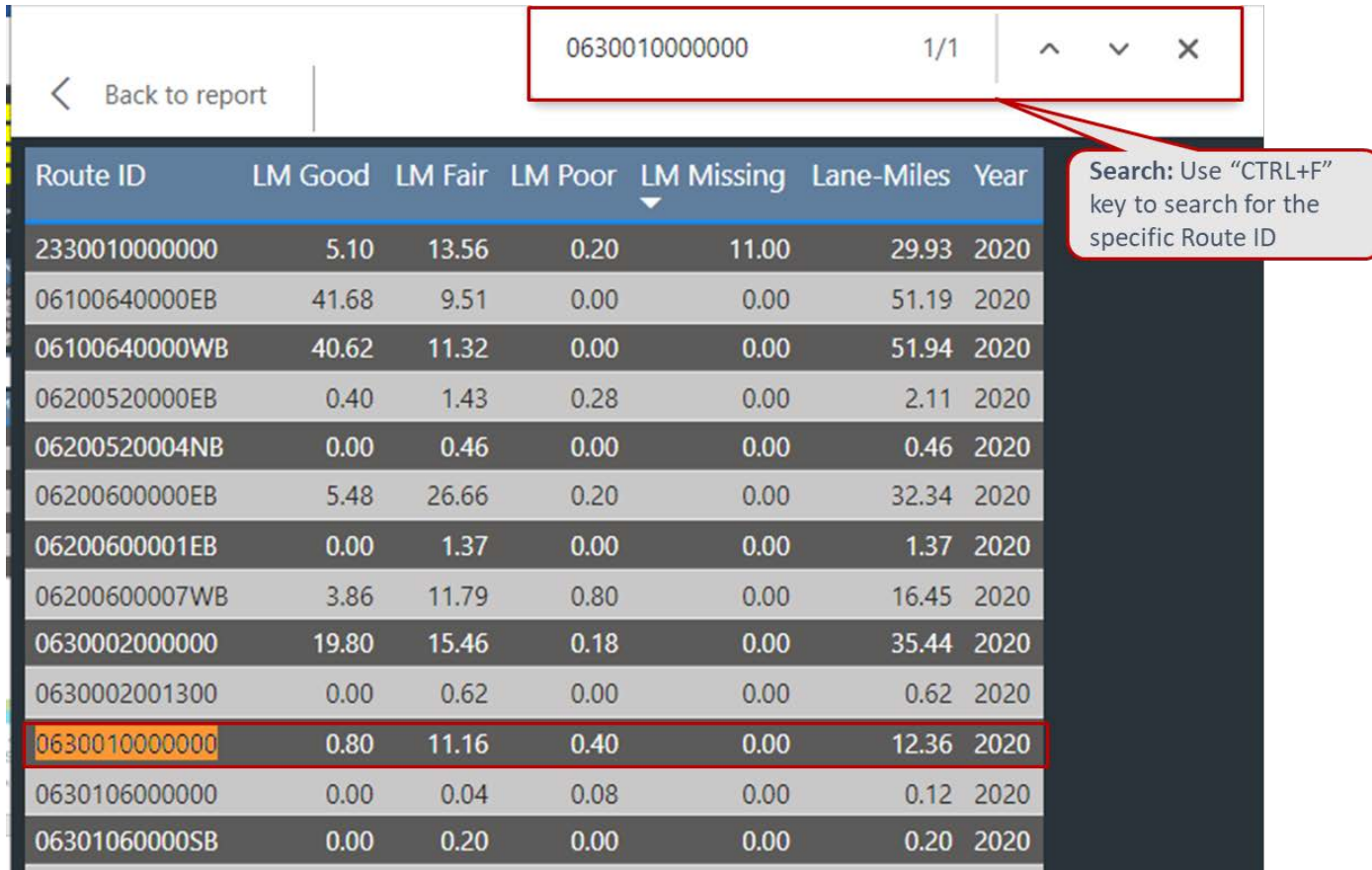

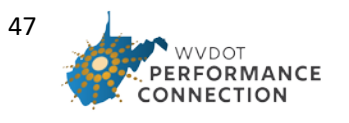

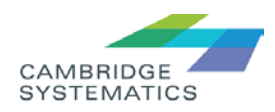

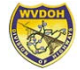

5. If you know the location of the corridor and do not know the "Route ID", go to the map. Locate the corridor by using the navigation or search tool on the map.

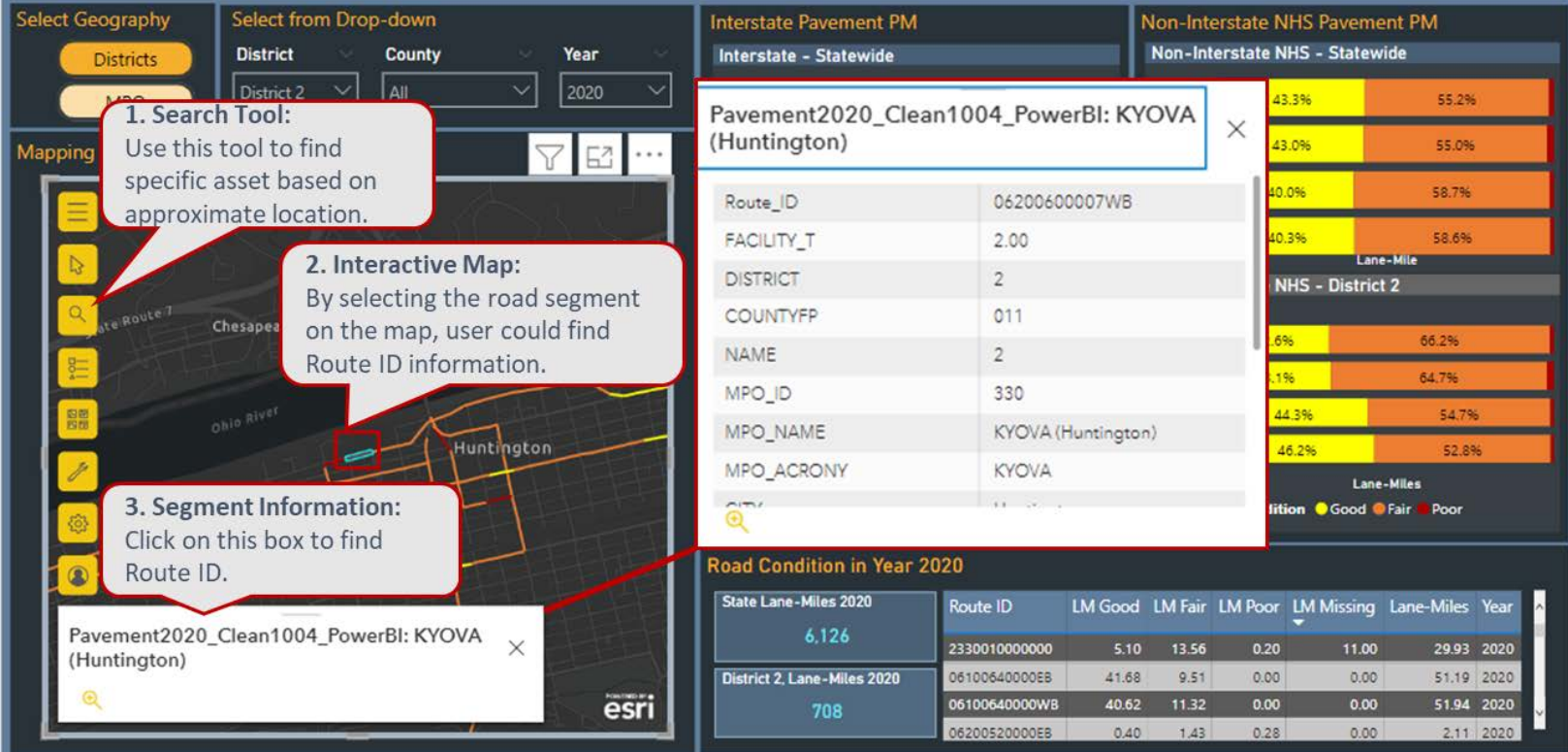

6. Repeat steps 3 and 4 to find the road condition for the specific Route ID found in step 5.

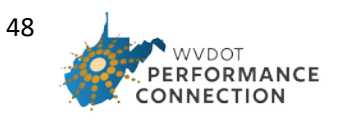

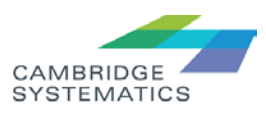

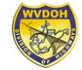

User Case 4: A KYOVA MPO planner wants to check the trend for reliability measure at MPO level and the reliability measure at a specific bridge.

The steps required:

- 1. Go to Reliability Performance Dashboard
- 2. Click on MPO the default shows the District dashboard

<span id="page-48-0"></span>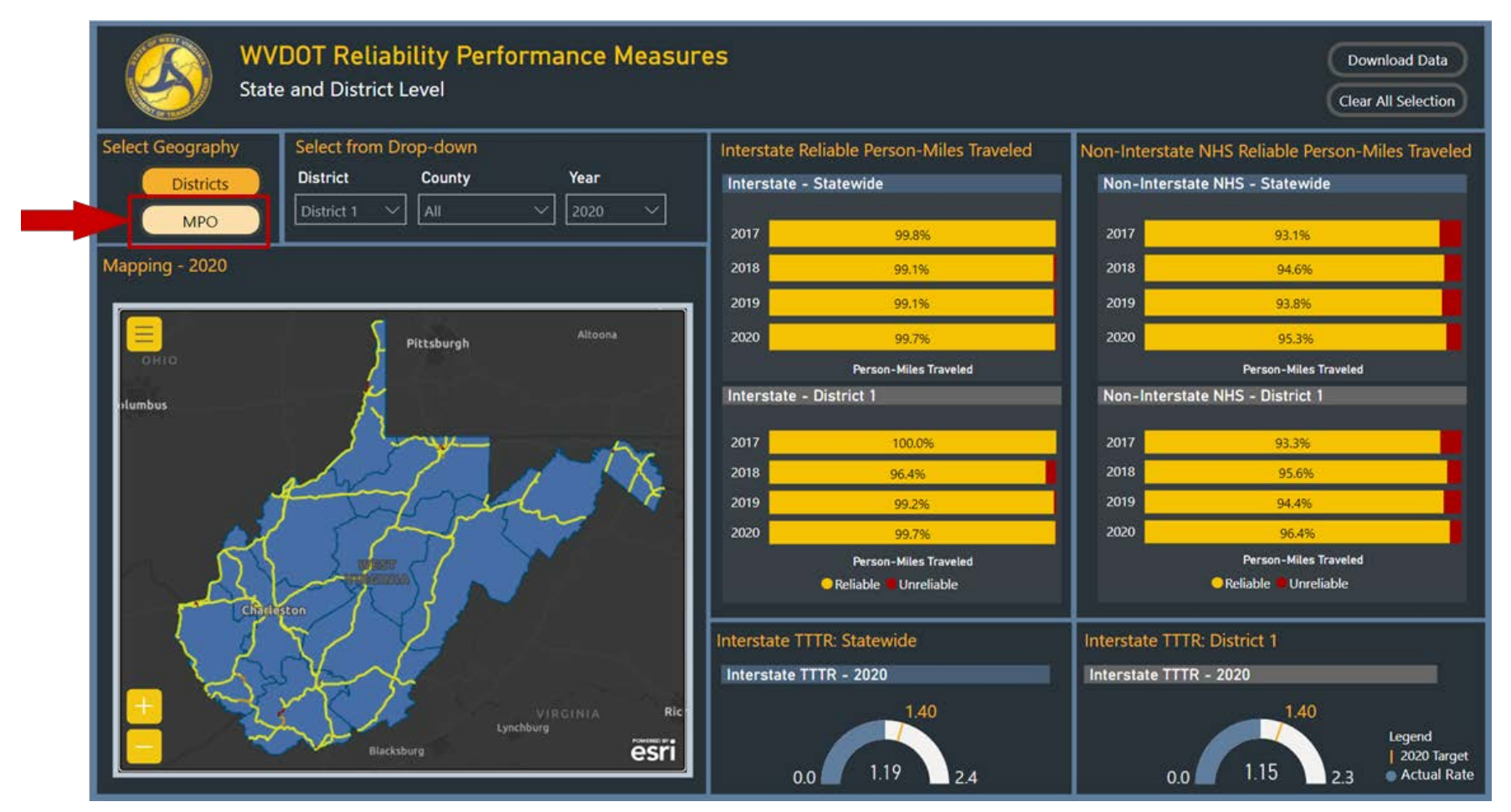

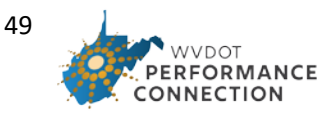

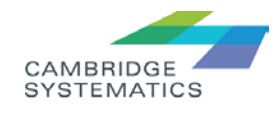

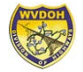

#### 3. Click on KYOVA MPO

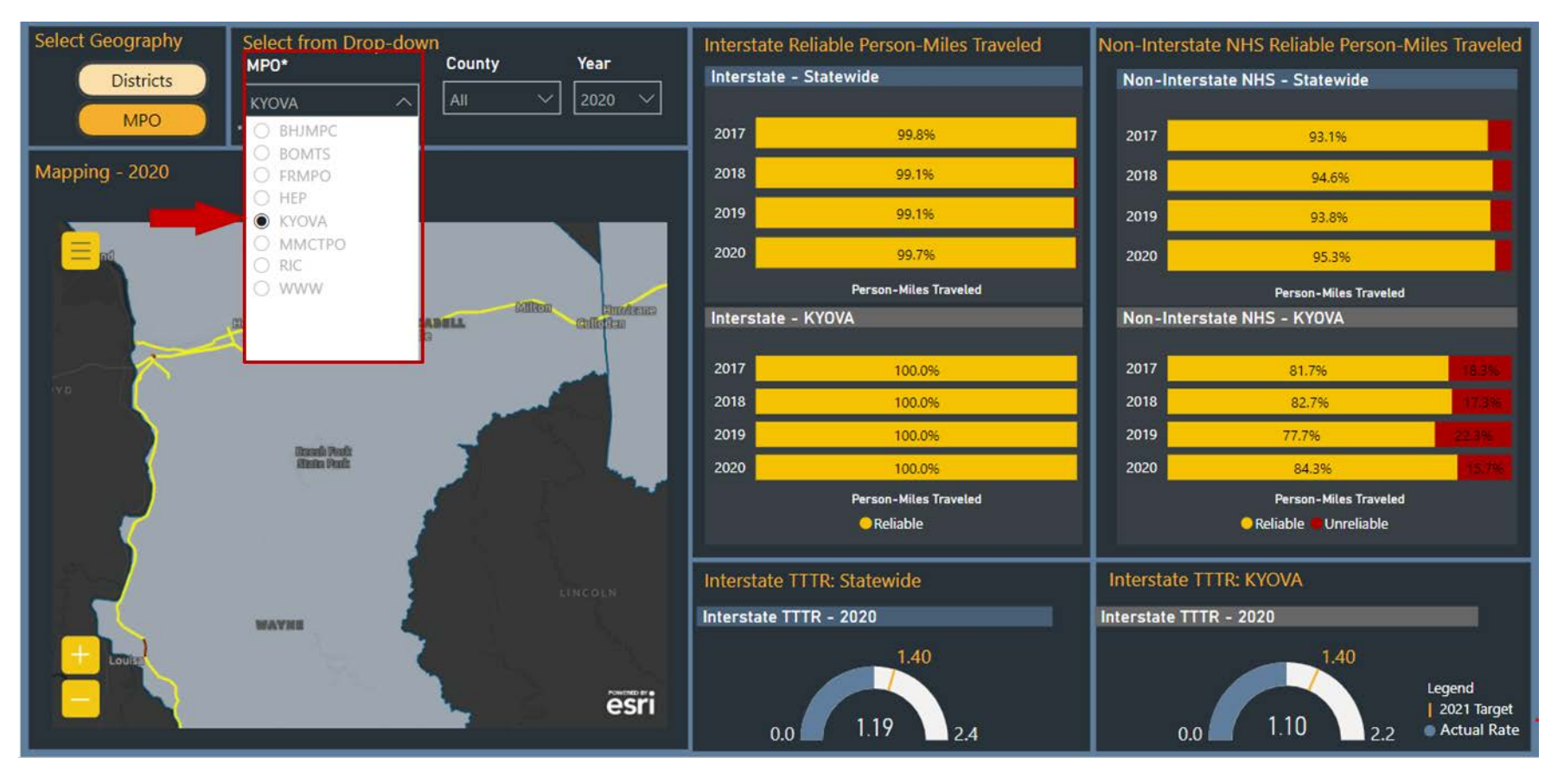

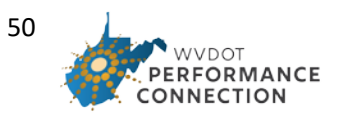

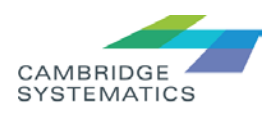

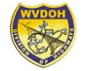

4. Check the State and MPO reliability trend

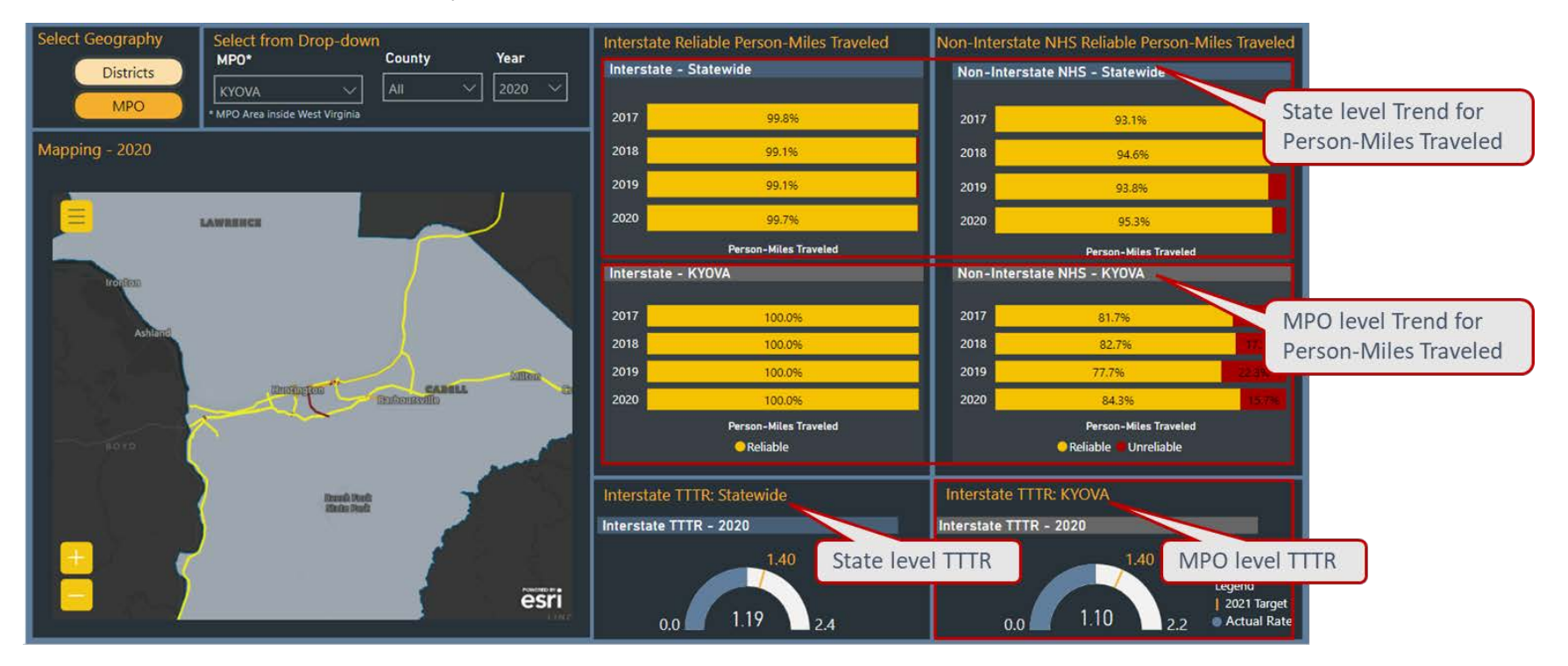

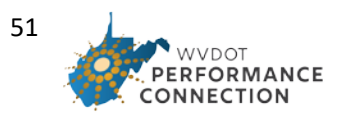

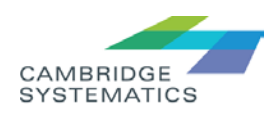